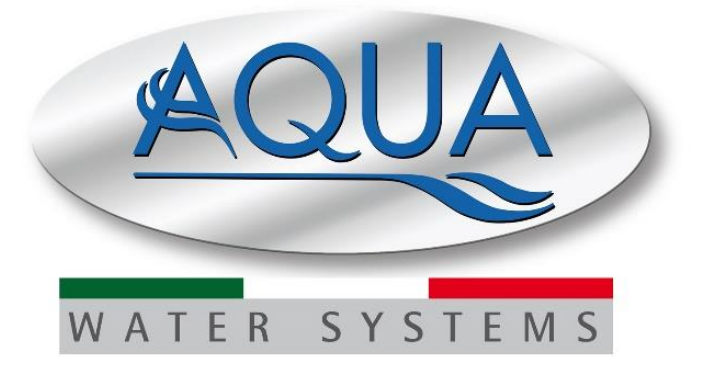

# *Manual de instrucciones*

# **AQUA** *eco•wash*

## *Sistema de dosificación para lavadoras*

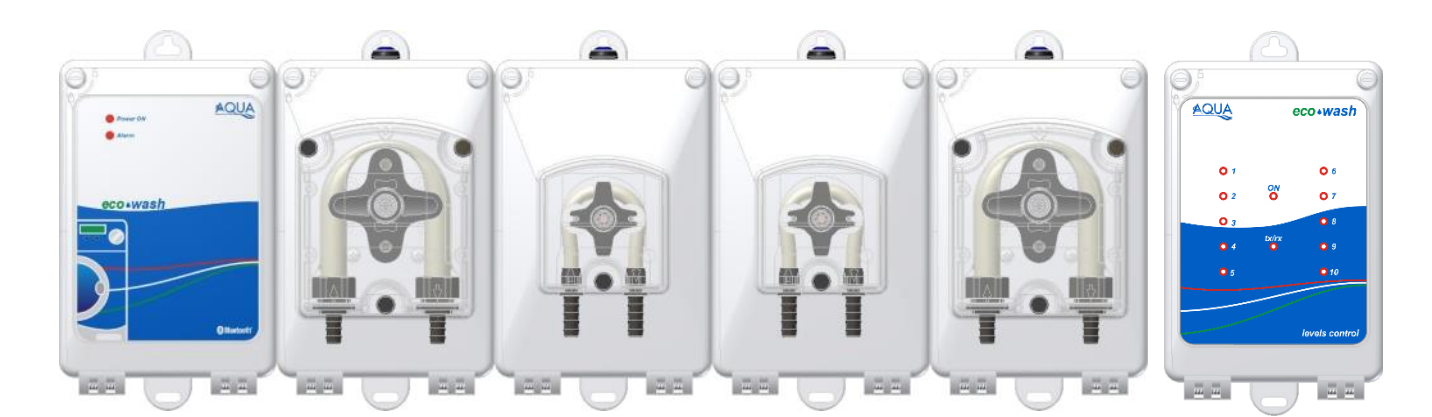

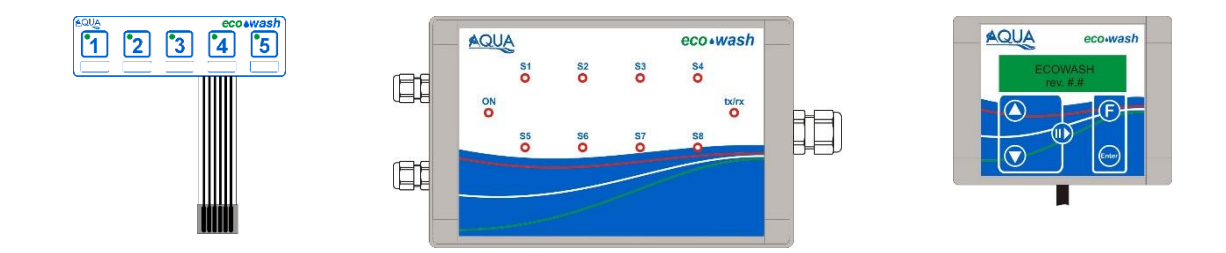

Sistema de dosificación para lavadoras en el establecer en el establecer en el español. En el español E

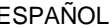

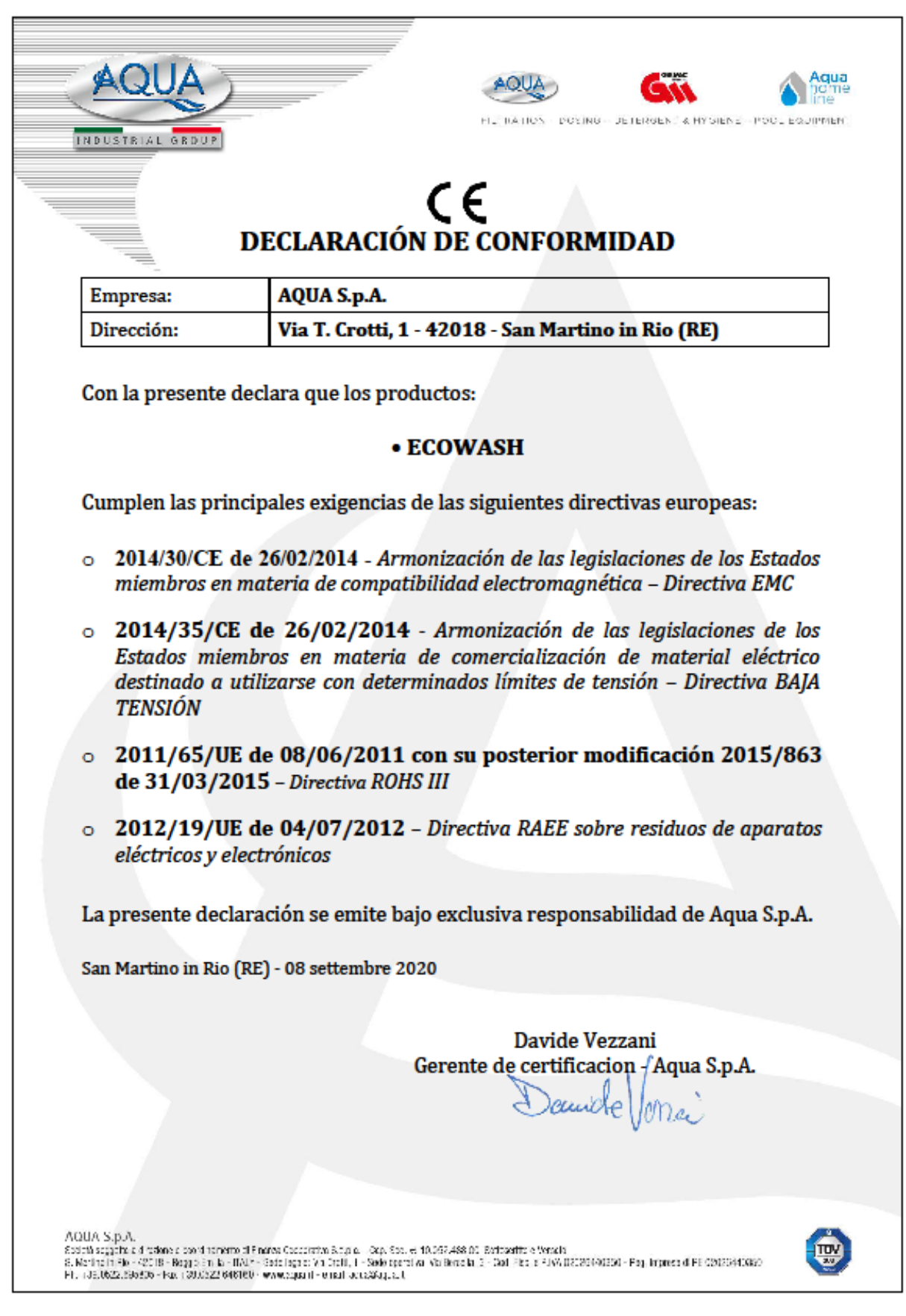

Sistema de dosificación para lavadoras

#### **INTRODUCCIÓN**

**ESPAÑOL** 

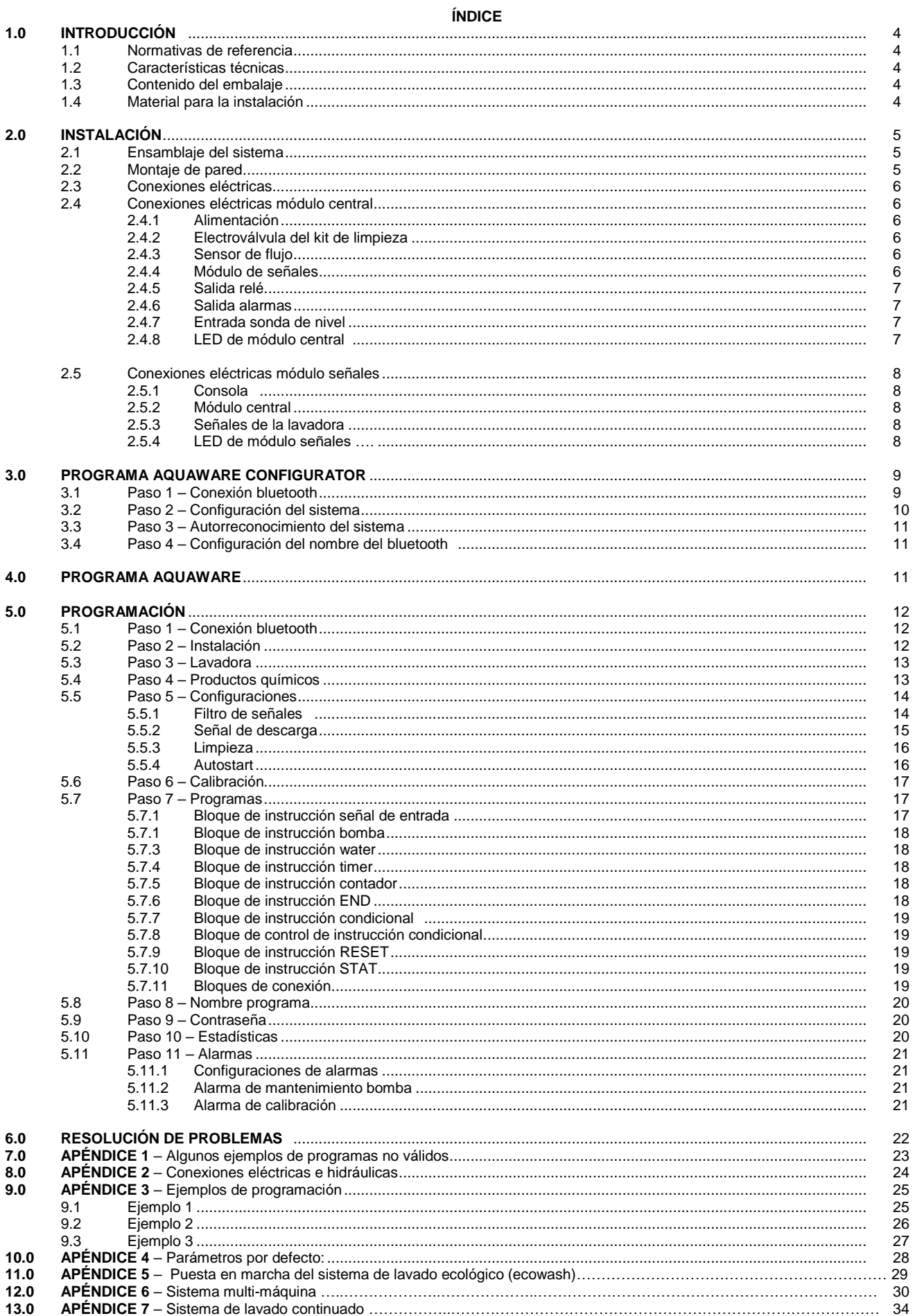

#### **1.0 INTRODUCCIÓN**

El sistema *eco•wash* ha sido diseñado para la dosificación automática de productos químicos en cualquier modelo de lavadora, desde las más pequeñas hasta los grandes túneles de lavado.

El sistema *eco•wash* puede satisfacer cualquier exigencia gracias a su completa modularidad, que permite ensamblar hasta 10 bombas, ya sea de bajo caudal (modelo LF, caudal máximo 20 L/H, regulable de 0 a 100%). o de gran caudal (modelo HF, caudal máximo 100 L/H, regulable de 0 a 100%). La única restricción es el funcionamiento de tres bombas a la vez.

La característica que hace del *eco•wash* un sistema puntero es la tecnología Bluetooth, que ofrece una gestión fácil y completa del sistema. Una vez se ha instalado el software AQUAware en un ordenador, provisto de módulo de conexión Bluetooth, *sistema operativo Windows y stack Microsoft Bluetooth* se puede gestionar el sistema a distancia. Por gestión se entiende: la configuración del sistema, la definición de los programas de dosificación y el control de las estadísticas relativas a las dosificaciones.

#### **1.1 NORMATIVAS DE REFERENCIA**

Nuestras bombas están fabricadas según las normativas generales vigentes y en conformidad con las siguientes directivas europeas:

- N° 89/336/CEE "Compatibilidad electromagnética" con las correspondientes enmiendas y adiciones (92/31/CEE, 93/68/CEE, 93/97/CEE)
- N° 73/23/CEE "directiva de baja tensión" con la correspondiente enmienda N° 93/68/CEE
- N° 2002/95/CE, 2002/96/CE, 2003/108/CE "directivas RoHs y RAEE"

En virtud del art. 13 del DL N° 151 del 25/07/2005 (implementación de las directivas 2002/95/CE, 2002/96/CE, 2003/108/CE) se comunica que: Los aparatos eléctricos y electrónicos no deben considerarse residuos domésticos.

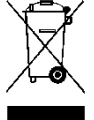

Los consumidores tienen la obligación legal de restituir los aparatos eléctricos y electrónicos al final de su vida útil a centros autorizados de recogida selectiva. El símbolo del contenedor tachado indicado en el producto, en el manual de instrucciones o en el embalaje indica que el producto está sujeto a las regulaciones de eliminación previstas por la normativa. La eliminación abusiva del producto por parte del usuario implica la aplicación de sanciones administrativas previstas por el DL N° 151 del 25/07/2005. Con el reciclado y la reutilización del material y otras formas de utilización de dispositivos obsoletos se puede hacer una contribución importante a la protección del medio ambiente.

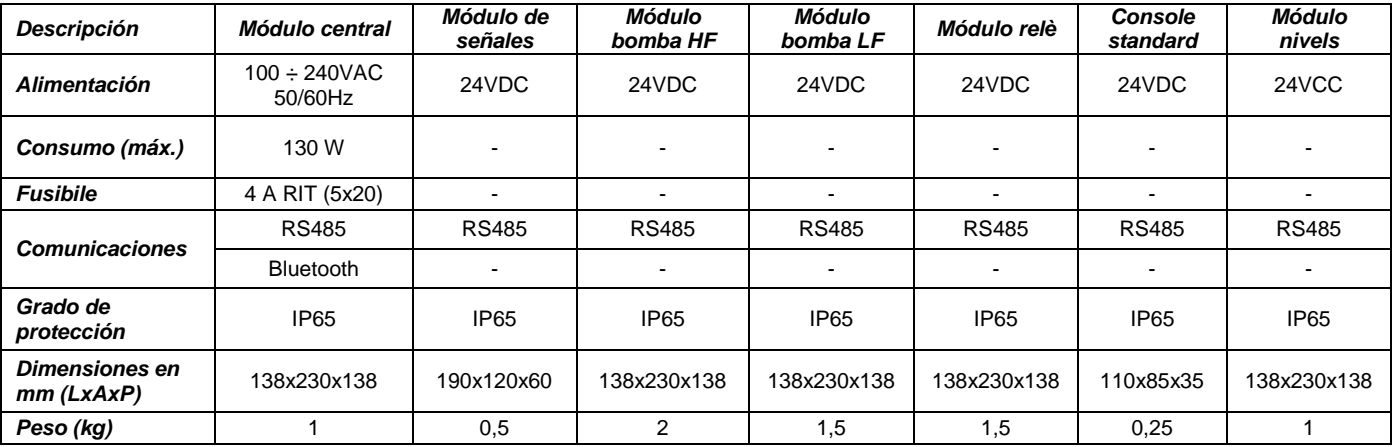

#### **1.2 CARACTERÍSTICAS TÉCNICAS**

#### **1.3 CONTENIDO DEL EMBALAJE**

- Manual de instrucciones
- Módulo central
- **Módulo de señales con cable (7 m)**
- Suministro de tornillos y tacos para la fijación en la pared
- Sujetadores de módulos (2 pz)
- Conector verde para la interconexión de los módulos (1 pz)

#### **1.4 MATERIAL PARA LA INSTALACIÓN**

- Cable tripolar 3x1,75 mm<sup>2</sup> para la conexión de la alimentación en el módulo central
- Cable multipolar 16x0,25 mm<sup>2</sup> para la conexión de las señales en el módulo de señales
- Tubo de PVC 8x12 para las conexiones hidráulicas de las bombas
- Tubo ø12 mm para la conexión en salida del manguito de limpieza

#### **2.0 INSTALACIÓN**

#### **2.1 ENSAMBLAJE DEL SISTEMA**

- 1. Levante las tapas de los módulos que componen el sistema (utilice un destornillador plano para colocar los tornillos en la posición de apertura), para poder descubrir los circuitos.
- 2. Introduzca el conector verde (de modo tal que se lea la palabra *TOP*) en el lado izquierdo de los circuitos. Alinee dos módulos y presione, para realizar la conexión eléctrica entre los mismos.
- 3. Introduzca en la parte interna de las dos cajas los dos sujetadores de módulo.

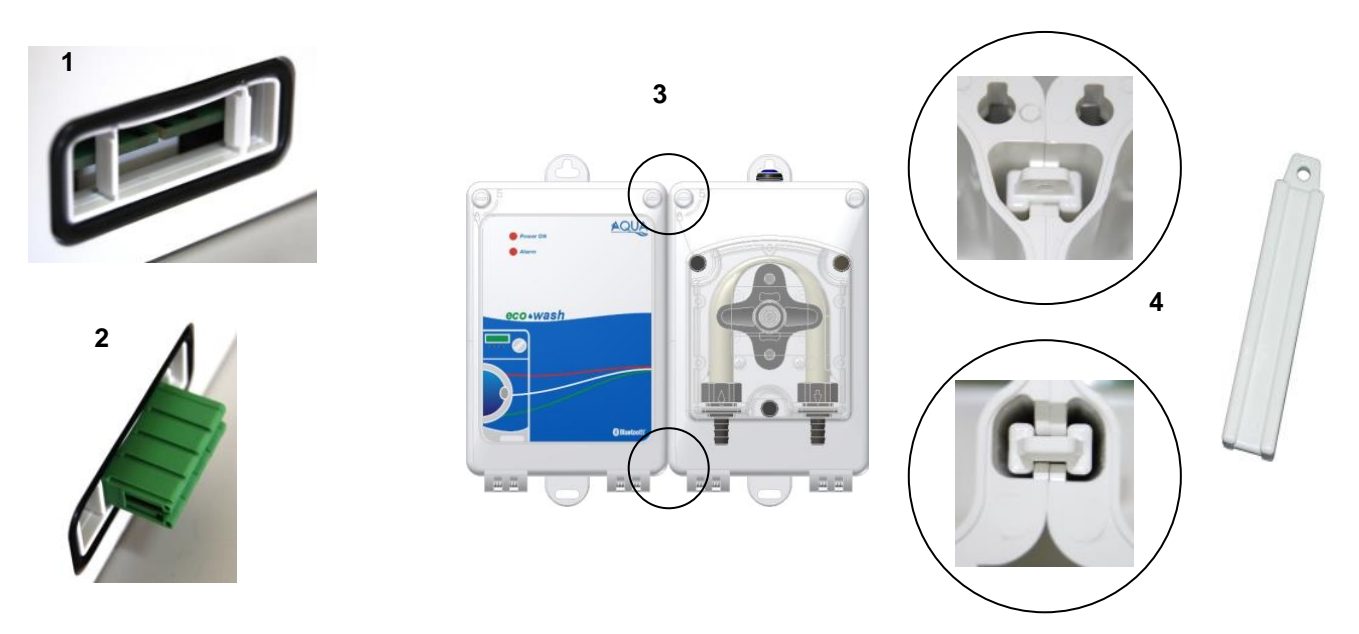

Ejemplos de un sistema montado de cuatro bombas y modulo nivels:

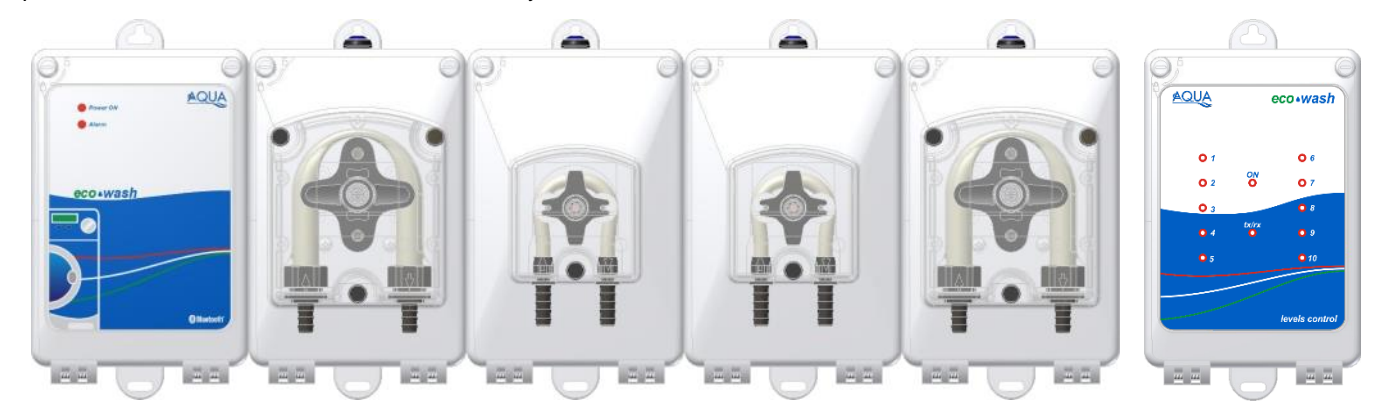

#### **Por otra parte, también es posible montar el módulo de nivel (opcional) al lado de la última bomba de sistema**  $\bf \Phi$

#### **2.2 MONTAJE DE PARED**

Coloque el sistema *eco•wash* en una pared cerca de la lavadora y siga las instrucciones que se detallan a continuación:

- Instale un taco y ponga sobre él el agujero superior del módulo central.
- Alinee el sistema y marque en la pared los demás agujeros que se han de realizar (al menos cuatro; dos arriba y dos abaio).
- Perfore la pared e instale los demás tacos.
- Coloque el sistema en la pared y engánchelo.

**La altura máxima entre el sistema** *eco•wash* **y los bidones de productos químicos no debe ser superior a los 1,5 metros.**

W

#### **2.3 CONEXIONES ELÉCTRICAS**

**ATENCIÓN: Antes de realizar las intervenciones de mantenimiento del aparato, desconecte siempre la alimentación.**  $\tilde{\mathbf{z}}$ 

**Revise siempre con un multímetro todas las conexiones eléctricas del sistema** *eco•wash***. La aplicación de una tensión equivocada puede provocar daños al sistema, que no cubre la garantía.** 

**Este manual debe consultarse siempre para efectuar las conexiones eléctricas. Todas las conexiones eléctricas deben cumplir con las disposiciones establecidas en las leyes locales en materia de instalaciones eléctricas.** W

#### **2.4 CONEXIONES ELÉCTRICAS MÓDULO CENTRAL**

En el módulo central hay dos circuitos electrónicos, separados por un plan de seguridad. En la parte de abajo del módulo está el de alimentación, mientras que en la tapa están las demás conexiones.

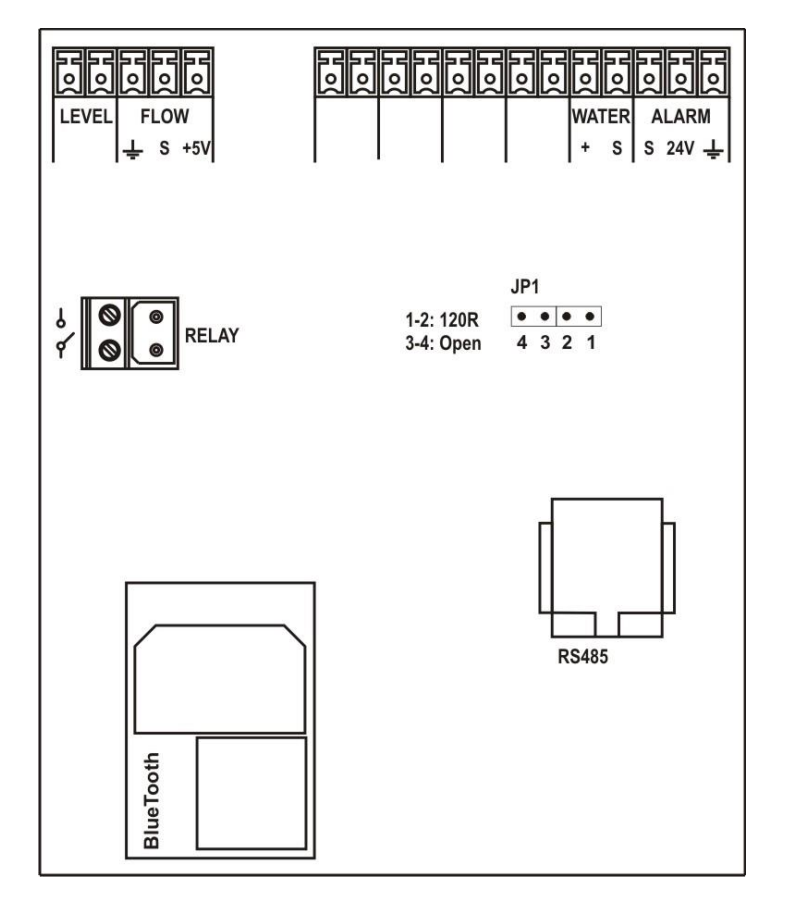

#### **2.4.1 Alimentación**

Conecte en el borne  $\overline{F}$   $\overline{N}$   $\overline{\rightarrow}$  de circuito alimentación una tensión de entre 100 y 240 VAC - 50/60 Hz.

#### **2.4.2 Electroválvula del kit de limpieza – borne WATER**

Conecte en el borne *WATER* la electroválvula de limpieza (tensión 24 VDC).

#### **2.4.3 Sensor de flujo –** *borne FLOW METER*

Conecte en el borne *FLOW METER* el sensor que se encuentra en el circuito de limpieza, respetando los colores:

- Borne *S,* conecte el cable de color *AZUL*
- Borne *+5V,* conecte el cable de color *ROJO*
- Borne masa, conecte el cable de color *NEGRO*

#### **2.4.4 Conexión módulo señales –** *borne RS485*

En el borne *RS485*, conecte el cable telefónico proveniente del módulo señales.

#### **2.4.5 Salida relé**

El borne *RELAY* da un contacto libre de tensión; esta salida puede programarse como NA (Normalmente Abierto) o NC (Normalmente Cerrado).

Se puede utilizar el borne *RELAY* para obtener, por ejemplo, una tensión equivalente a la tensión de alimentación. La figura a continuación ilustra una posible conexión para realizar dicha funcionalidad.

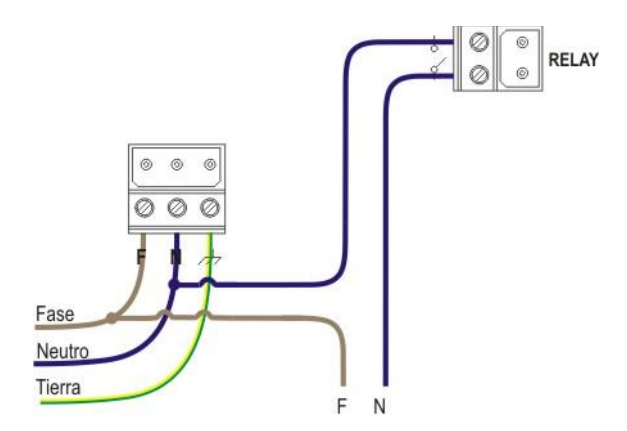

#### **2.4.6 Salida de alarma – Borne OUT 24 V**

Es una salida de repetición de alarma, que proporciona una tensión de impulso (1 segundo en ON y 1 segundo en OFF) a *30VDC con un consumo máximo de 500 mA.*

Para realizar la conexión, conecte el positivo en el borne 24 V y el negativo en el borne S.

#### **2.4.7 Sonda de nivel – conexión borne** *LEVEL*

Entrada para la conexión de una sonda de nivel. También pueden conectarse varias sondas en paralelo (contacto on/off, libre de tensión).

#### **La entrada de nivel tiene un filtro programable, por defecto es de 5 segundos.**  $\bf \Phi$

#### **2.4.8 LED módulo central**

Los dos LED rojo (*Power ON* e *Alarm*) que están en el panel de la cubierta del módulo central indican:

- **Power ON** encendido continuamente, significa que el sistema está encendido.
- *Power ON* encendido parpadea, indica que el sistema está conectado a través de bluetooth.
- *Alarm* intermitente, indica una situación de alarma.
- *Alarm* intermitente junto con el *Power ON*, indica que está realizando una cancelación de la memoria interna

#### **2.5 CONEXIONES ELÉCTRICAS MÓDULO SEÑALES**

Abra la caja del módulo de señales, los cuatro tornillos se encuentran detrás de los tacos que se quitan fácilmente con un destornillador plano. Esta operación se ilustra en la figura a continuación:

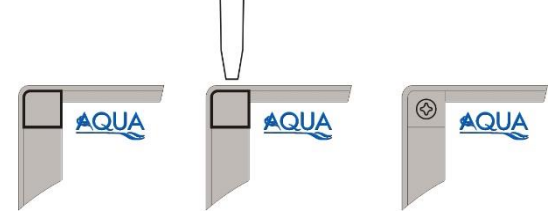

#### **Al quitar la tapa preste atención al cable plano de los LED, que puede desconectarse de su conector (J2).** W

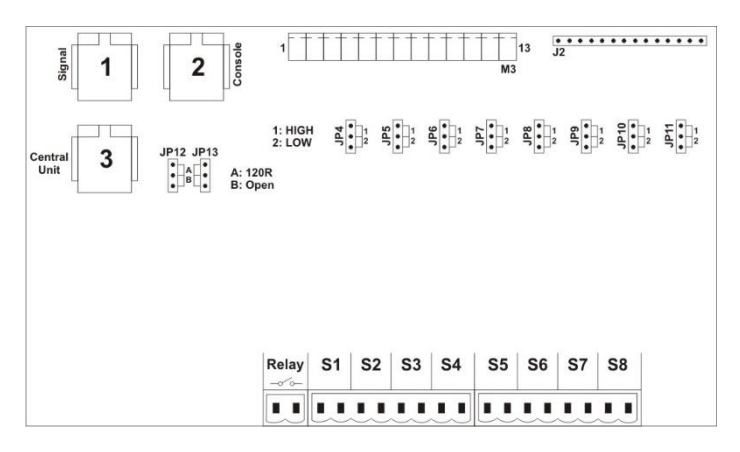

#### *2.5.1 Consola*

Conecte el cable de la consola al borne 2 o le cable de la consola basic al borne M3. Cuando se conecta la consola standard, asegúrese de que el puente en JP13 está en la posición A.

#### *2.5.2 Módulo central*

Conecte el cable del módulo central al borne 3 (ya ensamblado).

#### *2.5.3 Señales de la lavadora – bornes del S1 al S8*

En los bornes *S1…8* conecte las señales provenientes de la lavadora.

El sistema *eco•wash* cuenta con 8 entradas optoaisladas y compatibles con cualquier tipo de señal eléctrica ya sea alterna o continua. Además, el sistema cuenta con un puente para cada entrada (JP4…JP11), que nos permite reconocer el nivel de la señal de entrada.

#### *Posición del puente HIGH*

Esta posición permite discriminar las señales de 100VAC o 230VAC.

#### *Posición del puente LOW*

Esta posición permite discriminar las señales de 12VDC o 24VAC.

La posición del puente debe estar de acuerdo con la selección realizada por el programa de configuración, "AQUAware Configurator" y la configuración es el mismo para todas las entradas. *Los LED del módulo de señales parpadean cuando la señal correspondiente está activa (presencia de tensión), y permanecen encendidos fijos cuando la señal dura más que el filtro (véase punto 5.5.1).*

#### **Para las señales en corriente continua no hay necesidad de respetar ninguna polaridad.**  $\bf \Phi$

#### *2.5.4 LED del módulo señales*

El módulo LED de las señales de S1...S8 parpadean cuando la señal es activa (presencia de tensión) y se fija cuando la señal dura más que el filtro (ver par. 5.5.1). Los LED (*ON* y *tx/rx*), indican:

- *ON* continua, significa que el módulo de señales que recibe l'alimentation desde el módulo central.
- *tx/rx* intermitente indica que la comunicación activa entre los módulos (el flash debe ser constante)

abajo:

Sistema de dosificación para lavadoras entre a establecer en el especie en el especie en el especie en el especie en el especie en el especie en el especie en el especie en el especie en el especie en el especie en el espe

#### **3.0 PROGRAMA AQUAWARE CONFIGURATOR**

Instale el software "AQUAware Configurator".

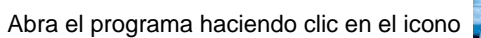

Abra el programa haciendo clic en el icono que se encuentra en el escretorio, aparecerá la ventana que se indica

AQUAware for Eco-Wash **ENFILS** Archivo Configuraciones Bluetooth  $\overline{\phantom{a}}$  $-5.00$ 84 CP. EVELS  $\overline{s}$ <sub>1</sub> ÷.  $\overline{\text{CNS. 1}}$  $\overline{\mathbf{r}}$ **BS485** -Características bloqued Encendido Fin Reconocimiento Sistema LEVEL JP9 Reset EEPROM Encendido S1 JP12 Número Bombas  $\overline{1}$ E ÷ Número Módulos Señales  $\overline{\mathbf{u}}$ Lavadora continua  $\Gamma$  $\overline{z}$ Número Control Niveles  $\overline{h}$ Nombre BlueTooth

El programa permite configurar el sistema que se ha ensamblado, programando los siguientes parámetros:

- El número de las bombas
- El tipo y los caudales de las bombas
- El número de los módulos de señales
- El número y el tipo de consola (estándar, básica o ausente)
- La presencia o ausencia del módulo de los nivels

Los bloques de sistema aparecen en diferentes colores:

- Blanco: el bloque está presente en el sistema que se ha de configurar.
- Gris: el bloque no está presente en el sistema que se ha de configurar.
- Celeste: el bloque está seleccionado y se pueden leer o variar sus características.
- Verde: el bloque se ha reconocido y por tanto resulta configurado correctamente (véase punto 3.3).
- Rojo: el bloque no se ha reconocido (véase punto 3.3).

#### **3.1 PASO 1 – CONEXIÓN BLUETOOTH**

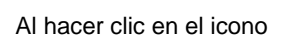

Al hacer clic en el icono aparece una nueva ventana en la que han de llevarse a cabo los siguientes pasos:

- Pulse *Acciones* y seleccione *Radio Bluetooth on.*
- Pulse *Acciones* y seleccione *Buscar dispositivos*.
- Seleccione el nombre del dispositivo que se ha de conectar (por defecto "AQUA Eco Wash 01").
- Pulse *Acciones* y seleccione *Lista de servicios*.
- Seleccione *Serialport.*
- Pulse *Acciones* y seleccione *Conectar*, confirme entonces la conexión y por último teclee la contraseña, consta de 4 caracteres numéricos

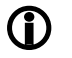

#### **Por defecto la contraseña es 0000.**

La conexión Bluetooth se puede hacer, con mayor rapidez, siguiendo los pasos:

- Pulse *Acciones* y seleccione *Radio Bluetooth on.*
- Pulse *Acciones* y seleccione *Buscar dispositivos*.
- Seleccione el nombre del dispositivo que se ha de conectar (por defecto "AQUA Eco Wash 01").
- Haga doble clic en el dispositivo y se llevará a cabo de forma simultánea y la lista de búsqueda de servicios, la solicitud de conexión, lo que acaba de introducir la contraseña (ver arriba).

#### **PASO 2 – CONFIGURACIÓN DEL SISTEMA**

**Para realizar cambios en el sistema debe hacer una pausa, el estado del sistema es indicado por el "semáforo":**

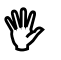

- **Luz verde: El sistema de activos;**
	- **La luz roja: el sistema está en pausa;**

#### **Para cambiar el estado de los semáforos, presionar clic en el icono.**

Para configurar el sistema que se ha ensamblado, se debe programar el número de bombas, el número de módulos de señales, el tipo de consola empleada y el número de módulos de niveles. Ejecute el Upload (cargar seleccionar  $\rightarrow$  Bluetooth).

**PASO 3 – AUTORRECONOCIMIENTO DEL SISTEMA**

Haga clic en el botón *Avvio* (inicio), que se encuentra junto a *riconoscimento sistema* (reconocimiento sistema), los bloques de las bombas se pondrán de color verde si han sido reconocidos; de no ser así, aparecerán rojos.

Llegados a este punto, las bombas empezarán a funcionar una a la vez y habrá que indicar al sistema el número/posición de la bomba (la bomba 1 es la que está más cerca del módulo central) haciendo doble clic en el respectivo bloque, a continuación la bomba para.

Cuando todos los bloques de la bomba han sido reconocidos, haga clic en el botón *Fin* que se encuentra junto a *riconoscimento del sistema* (reconocimiento del sistema).

**Al presionar el símbolo** *"?"* **se abre una ventana en la que están las versiones del firmware de todos los módulos que componen el sistema y la del software "AQUAware Configurator".** (i)

### **PASO 4 – CONFIGURACIÓN DE LOS MÓDULOS**

#### *Configuración de las bombas*

Seleccione el bloque de la bomba (**P**), en las características del bloque se puede programar el tipo de bomba (LF o HF) y el caudal expresado en porcentaje.

- **LF:** caudal máximo 20 l/h
- HF: caudal máximo 100 l/h

#### *Configuración de los módulos de señales*

Seleccione el bloque de módulo de señal (**S**); en las características del bloque se puede programar el voltaje de las señales eléctricas que provienen de la lavadora. Usted puede seleccionar uno de los siguientes umbrales: • 12 Vdc; • 24 Vac; • 110 Vac; • 230 Vac

En función del umbral seleccionado, destacó la posición de los puentes JP4 ÷ JP11 de la tarjeta de los señales.

#### *Configuración de la consola*

Seleccione el bloque de la consola (**CNS**); en las características del bloque se puede programar el tipo de consola empleada: estándar, básica o no conectada (si el sistema funciona en modo de relé).

#### **Para aplicar las modificaciones es preciso realizar un upload (seleccionar** *Bluetooth* **y luego** *upload pagina corrente* **(upload página actual)).**  $\bf \Phi$

#### *Configuración de los módulos de los nivels*

En este bloque no debe establecer ningún parámetro.

En la parte inferior derecha de la ventana del programa Configurator se encuentran los parámetros de la comunicación serie RS485.

Las indicaciones pueden ser:

- S# JP12, en el módulo de señales indicado, configure el puente JP12 en la posición 120 Ohm;
- P# JP5, en el módulo bomba/relé indicado, configure el puente JP5 en la posición 120 Ohm;
- LEVEL JP9, en el módulo de niveles indicado, programe el puente JP9 en la posición 120 Ohm;

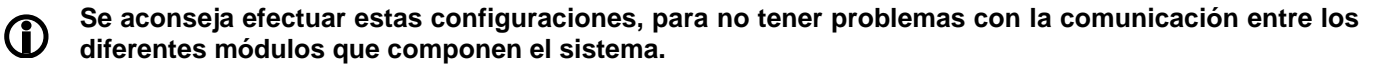

#### **3.4 PASO 5 – CONFIGURACIÓN DEL NOMBRE DEL BLUETOOTH**

Configure el nombre del bluetooth de manera tal que se pueda reconocer el sistema fácilmente; se recomienda ponerle el nombre de la lavadora en el que está instalado.

Utilice nombres de máximo 16 caracteres.

#### **4.0 PROGRAMA AQUAWARE**

Instale el software "AQUAware for Ecowash".

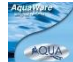

Abra el programa haciendo clic en el icono que se encuentra en el escretorio y aparece la ventana que se muestra

abajo, con iconos en la parte superior y pestañas en la parte inferior.

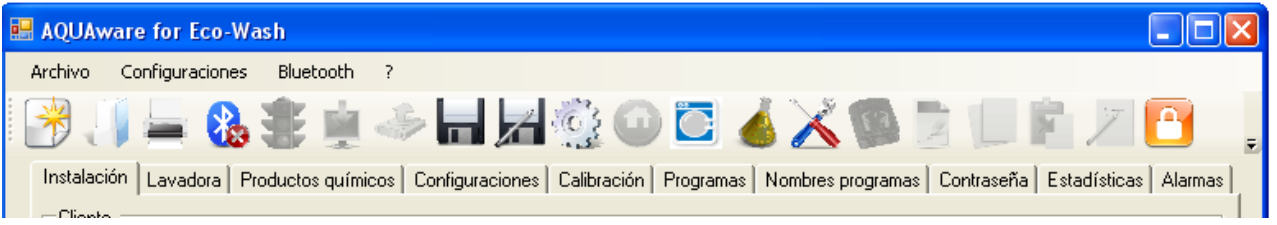

El programa permite llevar a cabo todas las operaciones de gestión de un proyecto con los siguientes iconos:

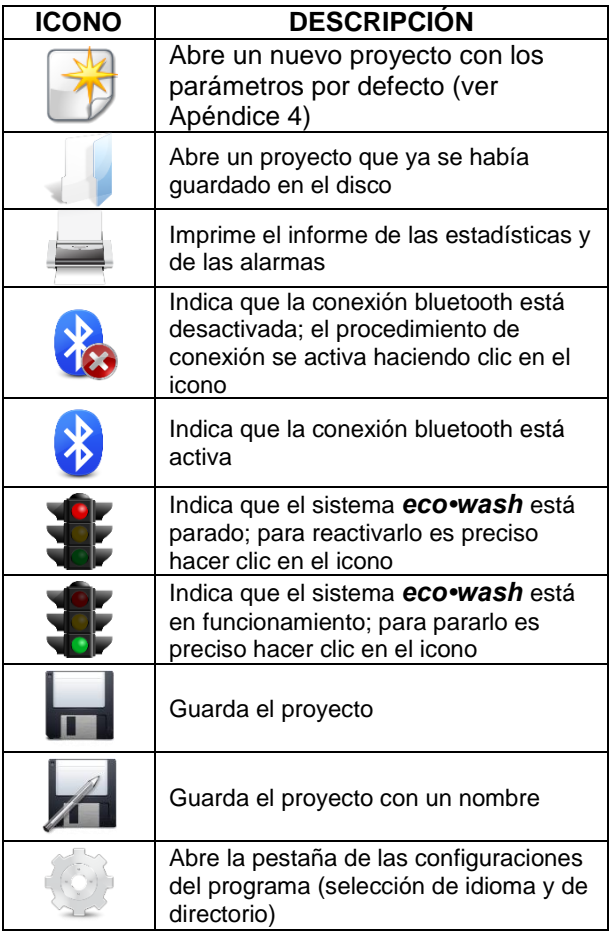

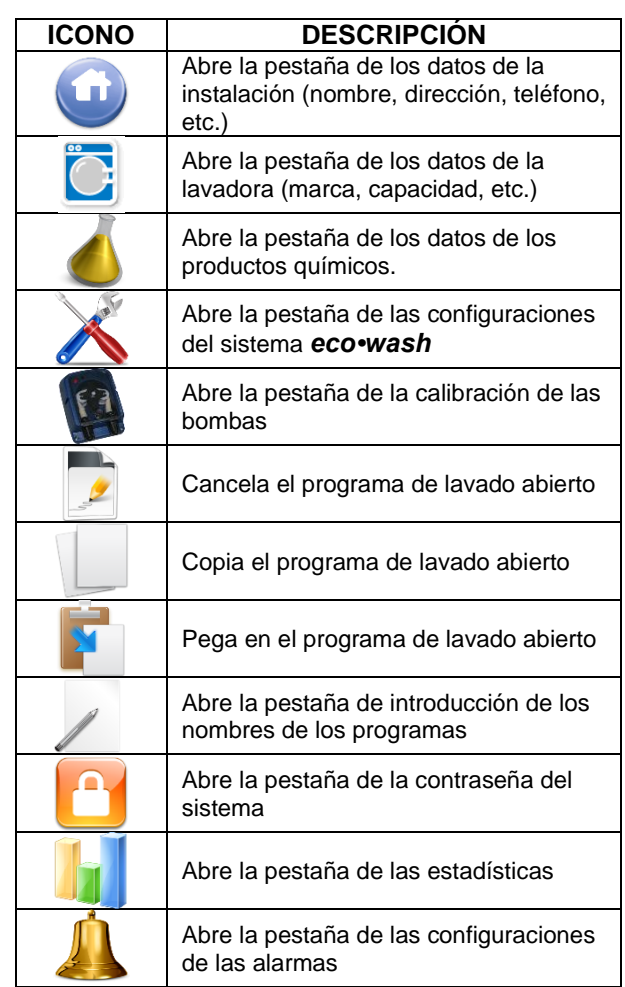

Los dos iconos , espectivamente, se descarga (desde **eco•wash** a los ordenador) y la carga

(desde ordenador a los *eco•wash)* de los datos totales.

*AMBAS OPERACIONES PUEDEN REALIZARSE SÓLO DESPUÉS DE UNA PAUSA DEL SISTEMA (LUZ ROJA), Y LA SITUATION SE MUESTRA POR UNA "BARRA DE PROGRESO".*

### **5.0 PROGRAMACIÓN**

El software "AQUAware for Ecowash" permite gestionar totalmente el sistema *eco•wash.* La figura abajo ilustra cómo la secuencia de las pestañas, que aparecen bajo los iconos, sigue la lógica de una instalación típica: *Instalación – Lavadora – Productos químicos –Configuraciones – Calibración – Programas – Nombres de los programas – Contraseña – Estadísticas – Alarmas.* 

A continuación encontrará los pasos necesarios para programar el sistema.

#### **5,1 PASO 1 – CONEXIÓN BLUETOOTH**

Conecte el Bluetooth, haciendo clic en el icono . Se abre una nueva ventana, en la que es necesario llevar a cabo las siguientes operaciones:

- Pulse *Acciones* y seleccione *Radio Bluetooth on.*
- Pulse *Acciones* y seleccione *Buscar dispositivos*
- Seleccione el nombre del dispositivo que se ha de conectar (por defecto "AQUA Eco Wash 01").
- Pulse *Acciones* y seleccione *Lista de servicios*.
- Seleccione *Serialport.*
- Pulse *Acciones* y seleccione *Conectar*, confirme entonces la conexión y por último teclee la contraseña, consta de 4 caracteres numéricos

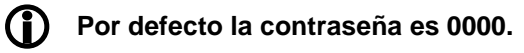

La conexión Bluetooth se puede hacer, con mayor rapidez, siguiendo los pasos:

- Pulse *Acciones* y seleccione *Radio Bluetooth on.*
- Pulse *Acciones* y seleccione *Buscar dispositivos*.
- Seleccione el nombre del dispositivo que se ha de conectar (por defecto "AQUA Eco Wash 01").
- Haga doble clic en el dispositivo y se llevará a cabo de forma simultánea y la lista de búsqueda de servicios, la solicitud de conexión, lo que acaba de introducir la contraseña (ver arriba).
- **Para realizar cambios en el sistema debe ser puesto en espera pulsando en el icono de semáforo, una vez que se detuvo icono de semáforo está en rojo.** W

Cuando se pone en marcha el nuevo sistema o después de haber restablecido la memoria interna, debe seguirse el procedimiento indicado en el apéndice 11 (puesta en marcha del sistema de lavado ecológico [ecowash]). W

#### **5.2 PASO 2 – INSTALACIÓN**

En la pestaña *Instalación* se pueden introducir todos los datos del cliente; si se desea obtener un informe correcto de las estadísticas, es necesario introducir el descuento.

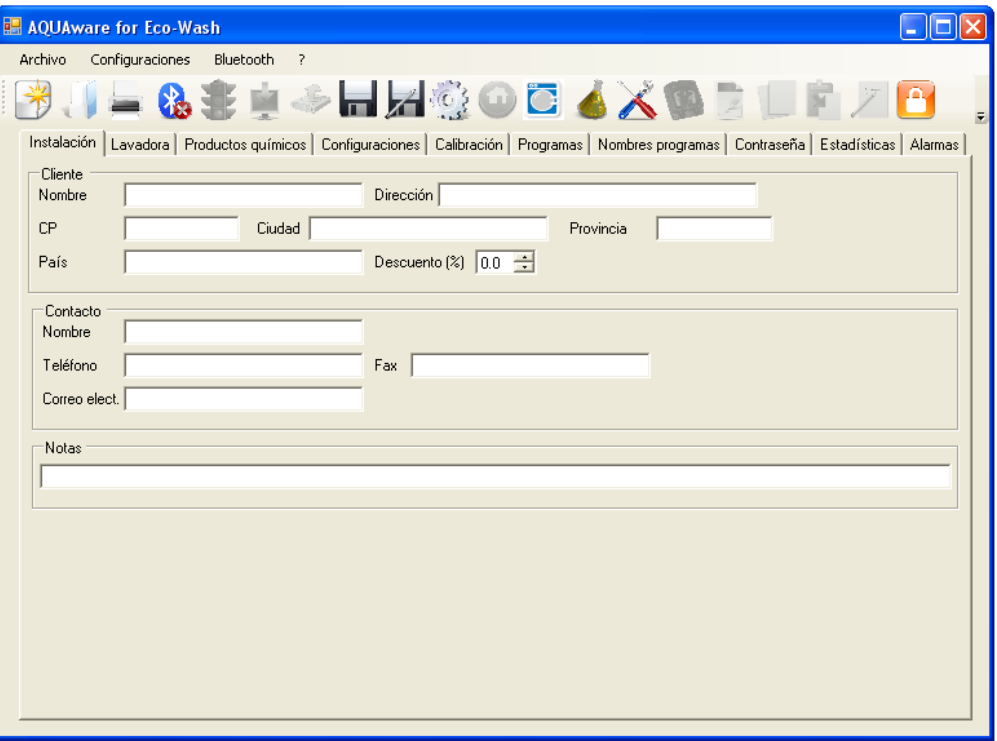

#### **5.3 PASO 3 – LAVADORA**

En la pestaña *Lavadora* se introducen los datos de la lavadora; si se desea obtener la lectura directa de la dosificación de las bombas en g/kg, es preciso introducir la capacidad en la pestaña *Programes*.

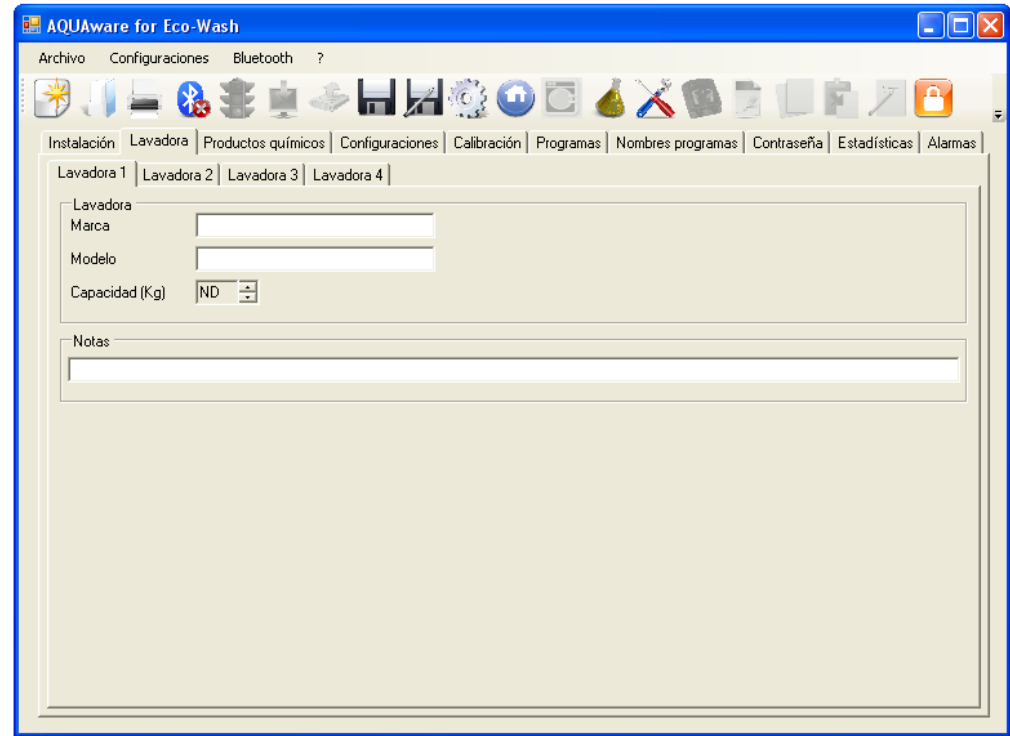

#### **5.4 PASO 4 – PRODUCTOS QUÍMICOS**

En la pestaña *Productos químicos* se asocian los productos químicos a las diferentes bombas. Además, se pueden agregar/modificar/eliminar productos químicos de una lista.

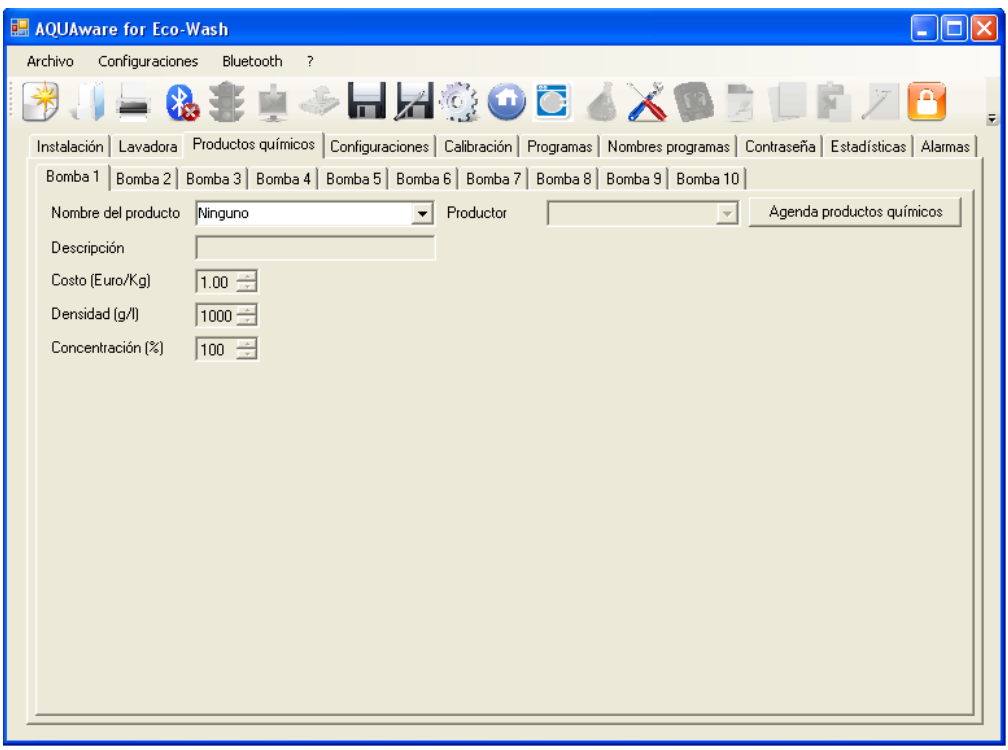

**En el caso de la actualización de la versión del programa AQUAware, desinstale primero el SW de edad, se recomienda guardar los productos Chimici.TXT archivo y, después de la instalación, se copia en el directorio el archivo guardado** (i)

#### **5.5 PASO 5 – CONFIGURACIONES**

En la pestaña *C***onfiguraciones** se programan: la duración del filtrado en las señales de entrada, el tipo de señal de descarga, la modalidad de funcionamiento de la electroválvula del kit de limpieza y la puesta en marcha automática de los programas de lavado.

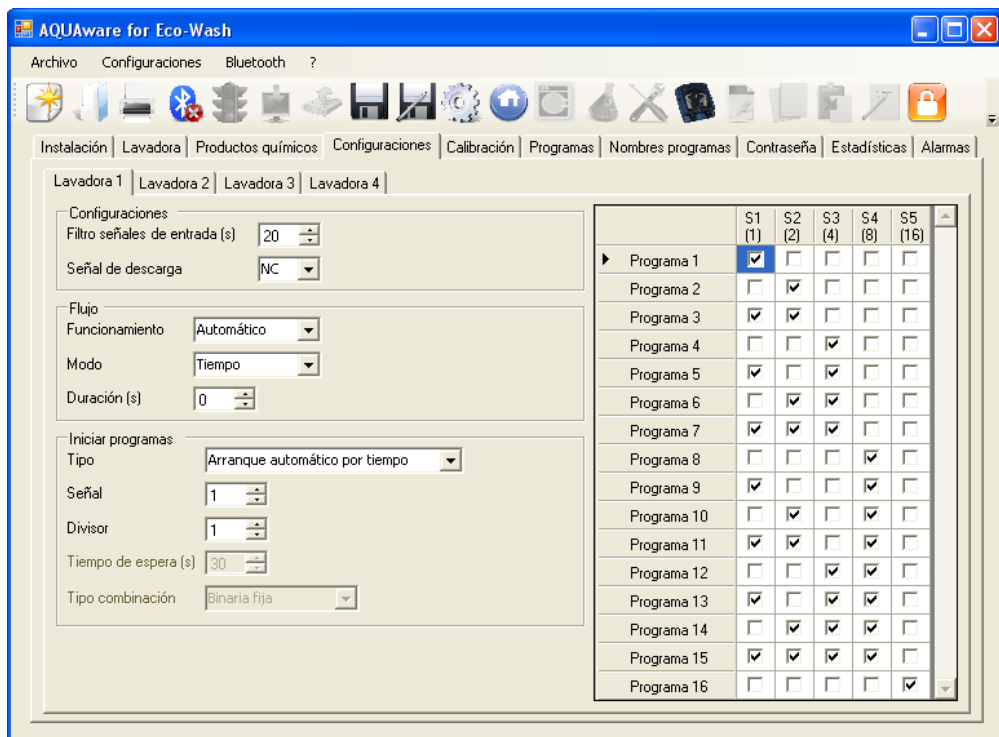

#### **5.5.1 Filtro de las señales de entrada**

Es el tiempo mínimo durante el cual una señal debe permanecer alta, para que sea reconocida como activa. Este parámetro previene una dosificación excesiva durante las peticiones de agua por parte de la máquina y durante las diferentes fases de lavado.

Se puede programar un tiempo de 0 a 99 segundos; el valor por defecto es de 10 segundos.

#### **5.5.2 Señal de descarga**

Se puede programar el tipo de señal de descarga de la lavadora, si se desea utilizar esta señal para sincronizar las fases del programa de lavado.

Los parámetros posibles son N.A. (Normalmente Abierto) o N.C. (Normalmente Cerrado):

- *N.A.*: cuando la máquina está encendida pero no está ejecutando ningún programa de lavado, el módulo de señales tiene el LED de la señal de descarga (#8) encendido.
- *N.C.*: cuando la máquina está encendida pero no está ejecutando ningún programa de lavado, el módulo de señales tiene el LED de la señal de descarga (#8) apagado.

Por defecto la señal de descarga es N.C.

#### **5.5.3 Limpieza**

Se puede programar el funcionamiento de apertura de la electroválvula del kit de limpieza en modo manual o automático.

#### *Manual*

En este caso hay que considerar la electroválvula como una bomba; para gestionar su apertura es preciso utilizar el bloque de instrucción *WATER* en la fase de programación (véase punto 5.7).

#### *Modo automático*

El sistema gestiona automáticamente la apertura de la electroválvula, activándola en el preciso momento en que empieza a funcionar una bomba, y manteniéndola abierta durante toda la dosificación + el tiempo de *Duración* programado.

El tiempo de *Duración* de la electroválvula depende de los siguientes parámetros:

#### *Modo*

Al seleccionar *Tiempo*, el tiempo de *Duración* depende de los segundos programados en *Duración*. Al seleccionar *Litros*, el tiempo de *Durata* depende de los litros programados en *Duración*, (sistema provisto de sensor de flujo). El valor por defecto es *Tiempo*.

#### *Duración*

Este parámetro permite especificar los segundos de apertura de la electroválvula (de 0 a 99) o los litros de agua que la electroválvula debe dejar pasar antes de cerrarse (de 0 a 99). El valor por defecto es 20 segundos.

#### **5.5.4 Empezar los programas**

Esta configuración le permite seleccionar el tipo de inicio de los programas de lavado, si el modo de funcionamiento del sistema es el de "programa". Los tres tipos de programas de inicio son: estándar, en conjunto, y el tiempo de inicio automático de inicio automático.

Los modos automático se puede usarse con lavadoras provistas de lógica de tarjeta perforada o máquinas con gestión electrónica.

Se puede identificar el programa de lavado mediante una combinación de señales o mediante el tiempo de activación de una de las señales en entrada. Para los argumentos que se tratarán a continuación, consulte la figura de la página anterior.

#### **Estándar**

La selección del programa de lavado que se ejecutará será efectuada por el operador a través de la consola standard o la básic.

#### **Autostart con combinación fija**

Seleccione en Autostart el tipo "Combinazione" (combinación), y en "Tipo Combinazione" (tipo de combinación), la "Binaria Fissa" (binaria fija).

Al lado derecho de la pantalla se proponen, en forma de tabla, algunas combinaciones de señal que identifican unívocamente un determinado programa de dosificación. Cuando una señal cualquiera se activa, el sistema pone en marcha un temporizador con una duración equivalente al tiempo especificado en "Tempo di Attesa" (tiempo de espera). Al agotarse el tiempo, las señales activas identifican el programa que ha de ejecutarse en función de las correspondencias presentes en la tabla arriba indicada. Es importante notar que, al agotarse el tiempo, las señales se consideran activas si lo están desde un tiempo mayor o igual que el especificado en "Filtro Segnali Ingresso" (filtro de señales de entrada) (véase punto 5.5.1).

Las señales de entrada que se utilizan son S1, S2, S3, S4 y S5.

#### **Autostart con combinación programable**

Seleccione en Autostart el tipo "Combinación", y en "Tipo de combinación", la "Programmable".

Al lado derecho de la pantalla aparece la tabla que permite asociar combinaciones de señales a los programas de dosificación. En este caso la tabla está inicialmente vacía y es preciso definir, seleccionando las casillas, las combinaciones de señales que activan un determinado programa.

El mecanismo de activación de un programa es idéntico al descrito en "Autostart con combinación fija", por lo que resulta necesario definir el parámetro "Tiempo de Espera"

En caso de combinaciones se definen los mismos para la mayoría de programas se ejecutará sólo el programa que empareja primero.

#### **Autostart por tiempo**

Seleccione en Autostart el tipo "Tiempo".

En este caso hay que seleccionar la señal de entrada y un divisor. Estos parámetros se utilizan para poder identificar los diferentes programas.

Por ejemplo: si se programa la señal 1 y el divisor 3, el sistema ejecuta un programa preciso de lavado en función del tiempo de activación de la señal 1.

Señal 1 activa durante 15 segundos =>  $15:3 = 5$  => el sistema ejecuta el programa 5.

Señal 1 activa durante 29 segundos => 29:3 = 9.6 => el sistema ejecuta el programa 10.

*Se aconseja utilizar un divisor superior a 2.*

#### **5.6 PASO 6 – CALIBRACIÓN**

En la pestaña *Calibración* deben configurarse los caudales de las bombas; la calibración, junto con los datos de los productos químicos, permite ver los g/kg (véase punto 5.7.2) de producto dosificado y las estadísticas expresadas en kg de producto. Se aconseja efectuar la calibración utilizando el producto que la bomba específica deberá dosificar.

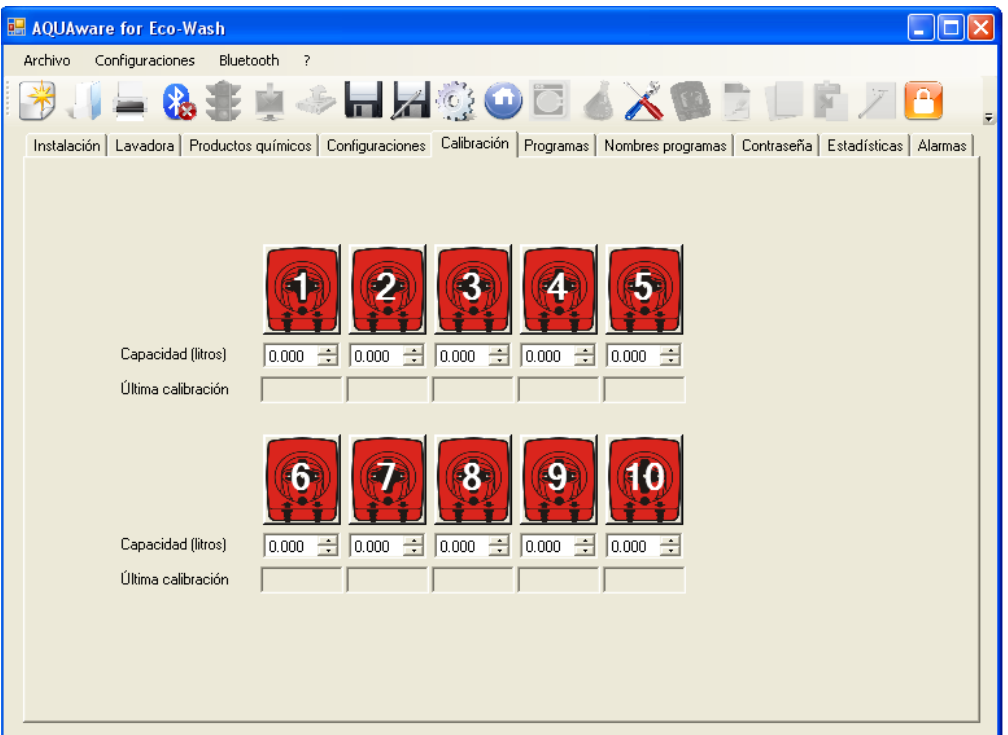

Para efectuar la calibración correctamente, lleve a cabo el siguiente procedimiento:

- 1. Cebe la bomba, de forma tal que el producto salga por el racor de impulsión.
- 2. Ponga un contenedor, de por lo menos 2 litros, en la impulsión de la bomba.
- 3. Haga clic en el icono de la bomba que se desea; se abre una ventana. En esta ventana, haga clic en la bomba, que se pondrá de color verde; la bomba seleccionada iniciará a dosificar durante 60 segundos.
- 4. Al terminar, reponga los litros de producto que ha dosificado la bomba.
- 5. Repita los pasos del 1 al 4 para cada bomba.

#### **5.7 PASO 7 – PROGRAMAS**

En la pestaña *Programas* se pueden configurar el modo de funcionamiento del sistema en caso de un *Relé* o un *Programa*.

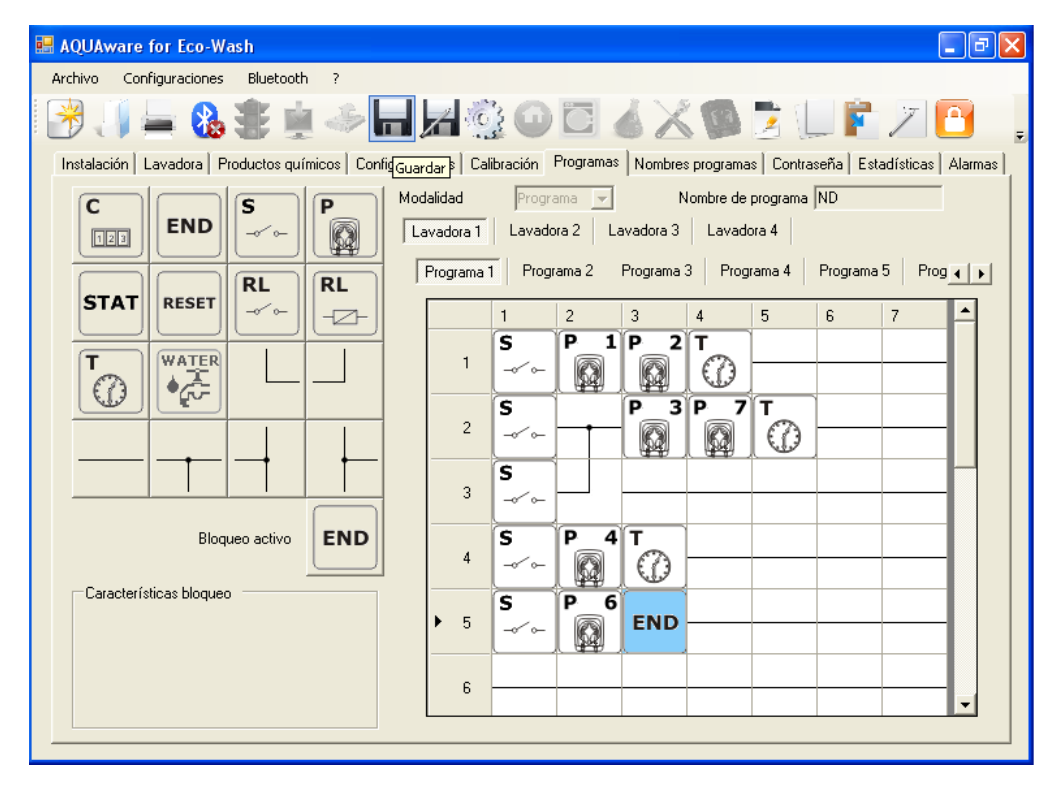

En primer lugar, se puede elegir la modalidad de funcionamiento del sistema, que puede ser Relé o Programa:

*Relé*: a cada señal de entrada que proviene de la lavadora se asocia una bomba de la siguiente manera: señal 1 - > bomba 1, señal 2 -> bomba 2 y así sucesivamente (dicha asociación no es programable). En este caso los tiempos de dosificación de las bombas dependen de la duración de las señales.

*Los tiempos de dosificación de las bombas deben programarse por tanto mediante los tiempos de activación de las señales de la lavadora.*

*Programa*: esta modalidad contempla la configuración de los programas de lavado, posicionando los bloques de instrucciones (se encuentran en la parte izquierda de la pantalla) en la ventana editor (en la parte derecha de la pantalla).

Para cada máquina se puede configurar hasta un máximo de 20 programas de lavado.

La ventana editor consta de 15 renglones y 7 columnas, para un total de 105 celdas; en cada renglón pueden introducirse hasta 7 bloques.

Para posicionar un bloque en la ventana editor basta con hacer clic en el bloque deseado y luego en la celda seleccionada (el bloque aparecerá dentro de la celda).

Así pues, en la modalidad de programa se deben combinar los bloques de instrucciones junto con los bloques de conexión para poder describir el programa de lavado.

Además se puede borrar/copiar y pegar un programa mediante los tres iconos .

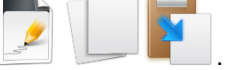

El sistema *eco•wash* analiza el contenido de la ventana editor, que corresponde al programa actual, analizando todos los renglones en paralelo.

El ciclo del programa termina cuando el sistema encuentra en uno de los renglones el bloque de instrucción *END*.

#### **5.7.1 Bloque de instrucción señal de entrada**

Esta instrucción indica al sistema que debe controlar la señal en entrada asociada al mismo.

Si la señal está activa (presencia de tensión) durante más tiempo del programado en el filtro de señales de entrada (véase punto 5.5.1), el sistema ejecuta el bloque de instrucción sucesivo.

S

#### **5.7.2 Bloque de instrucción bomba**

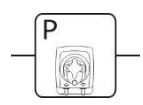

Esta instrucción indica al sistema que es preciso activar una bomba.

En esta instrucción hay que configurar el número de la bomba y los tiempos de retardo (activación) y de dosificación expresados en segundos. Además, en la casilla *Dosaggio pompa (g/Kg)* (dosificación bomba (g/kg)) se pueden controlar los gramos de producto por kilo de ropa en función de los tiempos programados.

El programa ejecuta el bloque de instrucción sucesivo al terminar la dosificación de la bomba.

Ahora podemos dar un pequeño ejemplo utilizando las instrucciones expuestas:

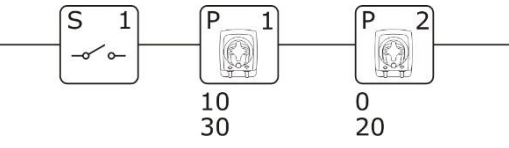

Al activarse la señal #1, el sistema controla el tiempo de activación. Si el tiempo de activación es mayor que el filtro de las señales de entrada, el programa activa la bomba #1 con un retardo de 10 segundos, por un tiempo de dosificación de 30 segundos. Al terminar la dosificación de la bomba #1, el programa activa la bomba #2 por un tiempo de dosificación de 20 segundos. Si se desea hacer funcionar dos bombas al mismo tiempo, conéctelas de la siguiente manera:

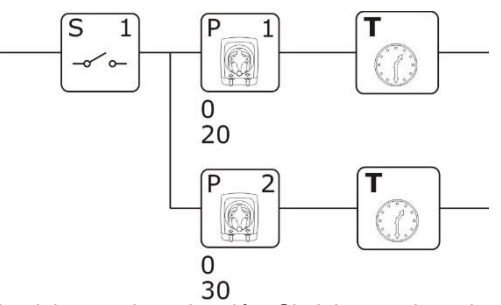

Al activarse la señal #1, el sistema controla el tiempo de activación. Si el tiempo de activación es mayor que el filtro de las señales de entrada, el programa activa al mismo tiempo la bomba #1 para un tiempo de dosificación de 20 segundos, y la bomba #2, para un tiempo de dosificación de 30 segundos.

Cuando el tiempo se agota, si la señal S1 está todavía activo, se ejecutará la secuencia de nuevo, es necesario, sin embargo, que el contador de tiempo en una "línea ("línea principal") es mayor que el temporizador en" líneas derivadas "(que puede ser omitido), para tener un funcionamiento eficaz en paralelo.

#### **5.7.3 Bloque de instrucción water**

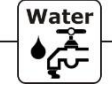

Cuando el sistema encuentra este bloque de instrucción, abre la electroválvula (permite el paso del agua) del kit de limpieza para los segundos o los litros programados en "Tempo/Quantità dosaggio" (tiempo/cantidad dosificación).

"Tempo/Quantità dosaggio" (tiempo/cantidad dosificación) expresa los segundos de apertura si la limpieza es de tipo manual y por tiempo, mientras que si se ha programado una limpieza manual y por litros, expresa la cantidad (en litros) de líquido que la electroválvula deja pasar antes de interrumpir el flujo (véase punto 5.5.3.). El programa ejecuta el bloque de instrucción sucesivo al terminar la apertura.

Esta instrucción está activa únicamente si se ha configurado el funcionamiento manual de la electroválvula (véase punto 5.5.3).

#### **5.7.4 Bloque de instrucción timer**

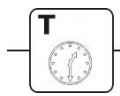

Cuando el sistema encuentra este bloque de instrucción espera durante el tiempo programado en el mismo (expresado en minutos) y pasa entonces al bloque sucesivo.

#### **5.7.5 Bloque de instrucción contador**

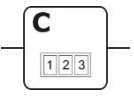

El sistema aumenta el valor del contador si se ha activado la señal asociada al bloque (es preciso asociar una señal al bloque de instrucción contador). Al alcanzar el valor de umbral definido (la señal se ha activado un número de veces equivalente al valor del umbral), el programa pasa al bloque sucesivo y pone en cero el contador.

#### **5.7.6 Bloque de instrucción END**

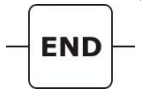

Cuando el sistema encuentra este bloque de instrucción, el programa en ejecución termina y regresa a la modalidad de espera actualizando todas las estadísticas.

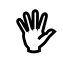

Esta instrucción se espera que la electroválvula se cierra cuando el lavado se ajusta<br>automáticamente, antes de terminar el programa en ejecución.

#### **5.7.7 Bloque de instrucción condicional**

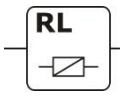

Cuando el sistema encuentra este bloque, pone en 1 el estado asociado al mismo. Cada bloque se identifica con un número de relé y se caracteriza por su estado (estado en 1: el programa ha encontrado el bloque; estado en cero: el programa no ha encontrado el bloque). Este tipo de bloque es útil para comprobar si el sistema ha ejecutado un determinado renglón del programa.

#### **5.7.8 Bloque de control de instrucción condicional**

Cuando el sistema encuentra este bloque, controla el estado del bloque de instrucción condicional asociado

**RL** ົດ-

al mismo (*número relé*) Al programar el *"Estado activo" en 1*, el sistema controla el estado del bloque de instrucción condicional asociado; si está en 1 se pasa al bloque de instrucción sucesivo.

Al programar el *"Estado activo" en 0*, el sistema controla el estado del bloque de instrucción condicional asociado; si está en 0 se pasa al bloque de instrucción sucesivo.

#### **5.7.9 Bloque de instrucción RESET**

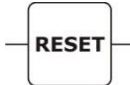

**STAT** 

Cuando el sistema encuentra este bloque de instrucción, pone en cero los estados de todos los bloques de instrucción condicional presentes en el programa, en el caso de uso de un único programa de lavado.

#### **5.7.10 Bloque de instrucción STAT**

Cuando el sistema encuentra este bloque de instrucción, actualiza las estadísticas, en el caso de uso de un único programa de lavado. No utilice esta instrucción si en el programa está ya la instrucción END.

#### **5.7.11 Bloques de conexión**

Además, hay a disposición 6 bloques de conexión para conectar los diferentes bloques de instrucciones.

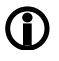

**No se puede insertar el bloque conector de la primera columna, de lo contrario el programa mostrará un signo de exclamación rojo.**

#### **5.8 PASO 8 – NOMBRE DE LOS PROGRAMAS**

En la pestaña *Nombres programas* se pueden configurar los nombres de 20 programas. Cada nombre puede tener un máximo de 12 caracteres.

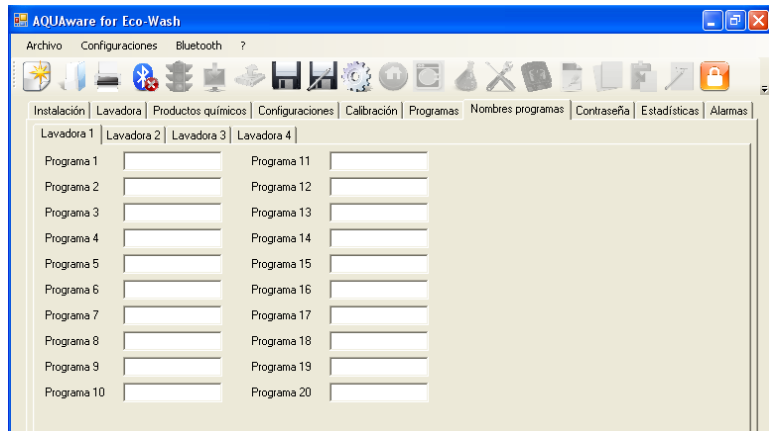

#### **5.9 PASO 9 – CONTRASEÑA**

En la pestaña *Contraseña*, se puede configurar una nueva contraseña de acceso (4 caracteres numéricos); por defecto es 0000.

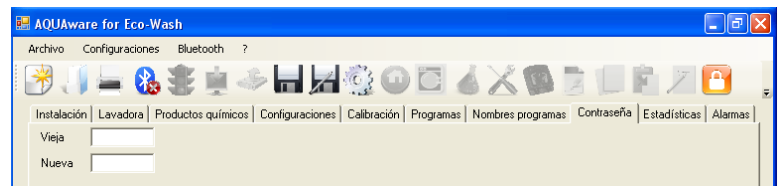

#### **5.10 PASO 10 – ESTADÍSTICAS**

En la pestaña de las *E***stadísticas** se pueden leer todas las estadísticas de las bombas y de los programas ejecutados. Además se pueden guardar los datos en un archivo en formato TXT, imprimir un informe o efectuar un reset.

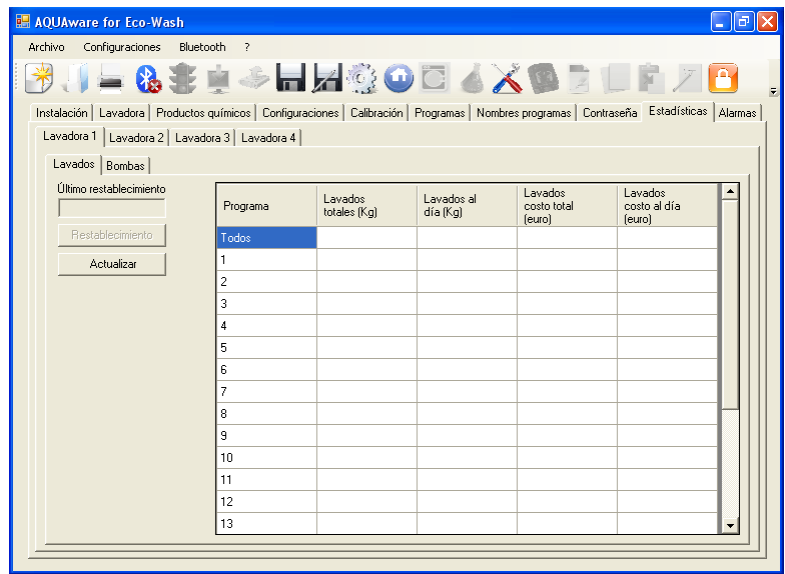

El sistema *eco•wash* puede almacenar en la memoria los últimos tres meses de funcionamiento.

#### **5.11 PASO 11 – ALARMAS**

En la pestaña *Alarmas* se puede administrar la configuración de las alarmas y acceder al historial de las alarmas que se han activado en el sistema.

Además se pueden guardar los datos en un archivo en formato TXT, imprimir un informe o efectuar un reset.

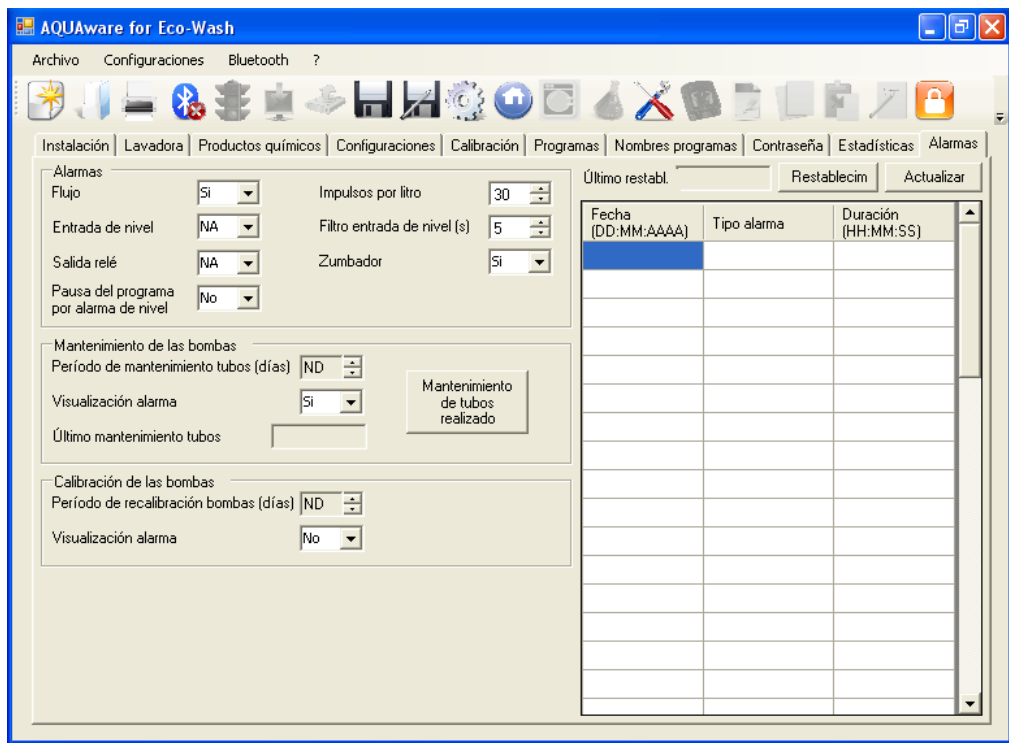

#### **5.11.1 Configuraciones de alarmas**

Se pueden efectuar las siguientes configuraciones:

- Activar o desactivar la alarma de flujo. Esta alarma controla el paso del agua en el kit de limpieza.
- Especificar si las sondas de las alarmas de nivel son de tipo NA (cuando el producto se ha agotado la sonda es un corto circuito) o NC (cuando el producto se ha agotado la sonda es uno abierto). Todas nuestras sondas son de tipo NA.
- Configurar la salida de relé de alarma como NA (cuando hay una alarma el contacto del relé está en ON, creando un corto circuito) o NC (cuando hay una alarma el contacto del relé está en OFF, creando uno abierto). Por defecto es NA.
- Configurar los impulsos del sensor de flujo; se aconseja dejar el valor configurado.
- Configurar el filtro de las señales de alarma para evitar que se reconozcan falsos contactos como señales de alarma.
- Activar o desactivar el zumbador para los avisos de alarma. Dicho zumbador se encuentra en la consola estándar.
- Activar o desactivar la parada de las bombas durante la activación de la alarma de nivel. Por defecto, predeterminado en No.

#### **5.11.2 Alarma de mantenimiento de las bombas**

Se puede utilizar esta alarma como recordatorio para efectuar el mantenimiento de las bombas. Para hacerlo es preciso configurar un tiempo tras el cual el sistema se pone en alarma. La visualización de esta alarma, sólo es posible en la consola standard, puede inhabilitarse.

Una vez efectuado el mantenimiento, hay que comunicarlo al software pulsando la tecla *Mantenimiento de los tubos efectuado.*

#### **5.11.3 Alarma de calibración**

Se puede utilizar esta alarma como recordatorio para efectuar nuevamente la calibración. De hecho, se pueden configurar los días durante los cuales el sistema no requiere calibración. El sistema advierte cuándo se agota este tiempo, con una alarma cuya visualización puede evitarse.

*Tras la calibración, apague y vuelva a encender el sistema para restablecer la situación de alarma anterior; de no ser así, esta permanece activa en la lista de alarmas.*

El sistema *eco•wash* puede almacenar en la memoria las últimas 50 alarmas.

Si la alarma aún está activa en la columna "Duración", aparece un asterisco al lado del tiempo.

## **6.0 RESOLUCIÓN DE PROBLEMAS**

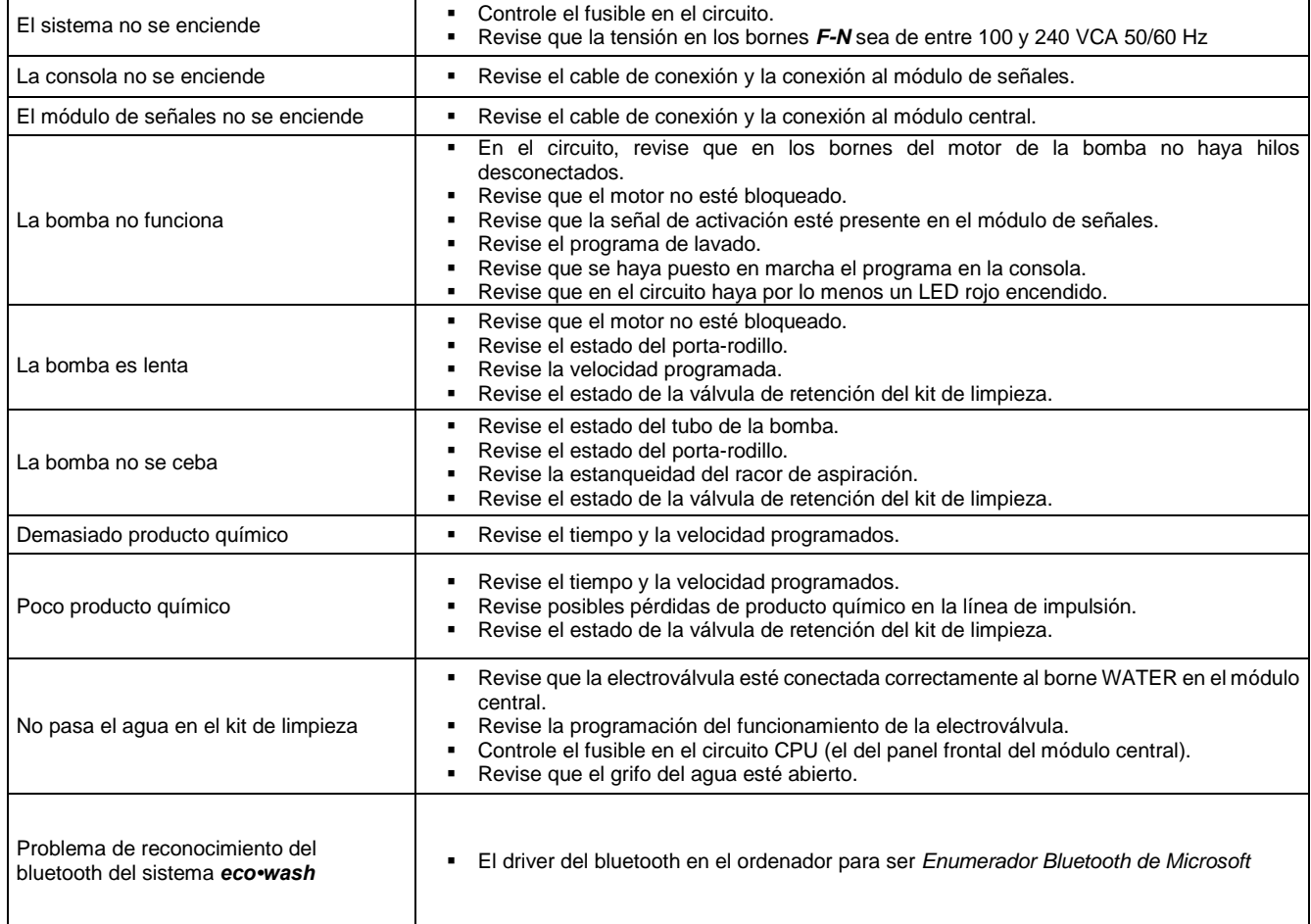

#### **7.0 APÉNDICE 1 Algunos ejemplos de programas no válidos**

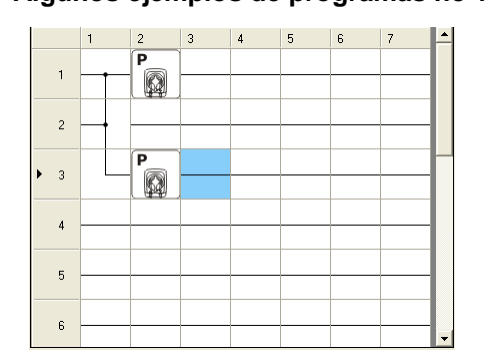

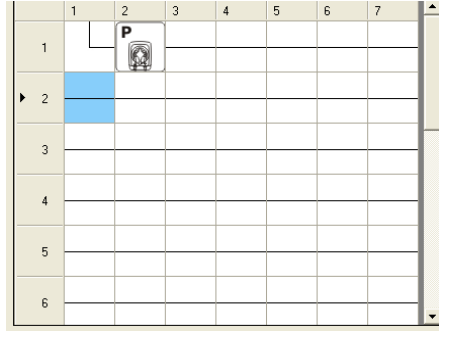

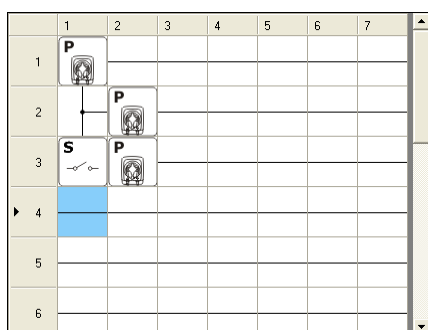

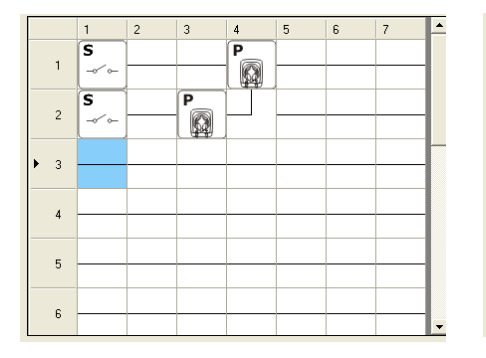

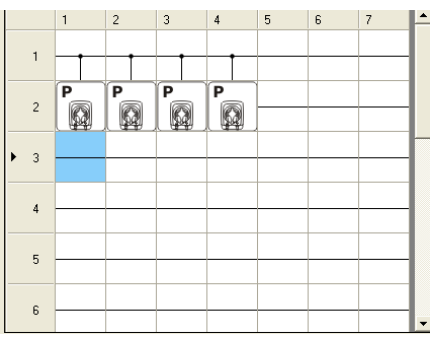

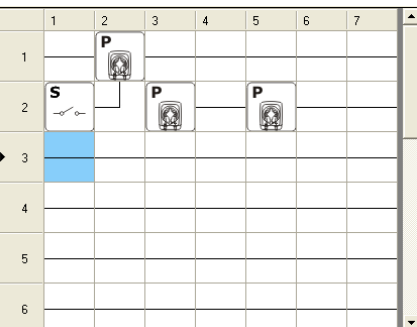

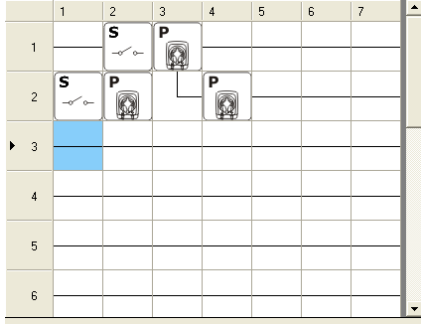

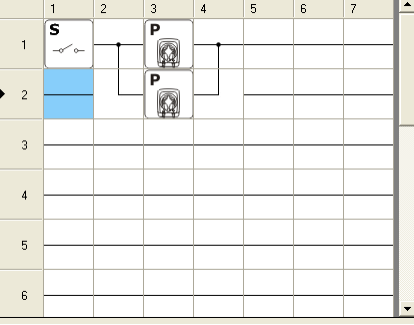

Si desea insertar el bloque de instrucción | en la primera columna de la integración en red de los programas, el software AQUAware mostrera un signo de exclamación rojo porque no hay tal posibilidad. Para quitar, sólo tiene que insertar otro bloque de instrucción.

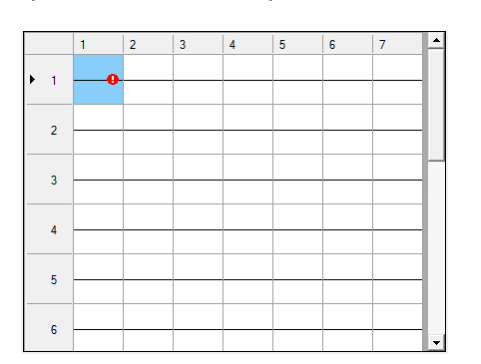

#### **8.0 APÉNDICE 2 conexiones eléctricas**

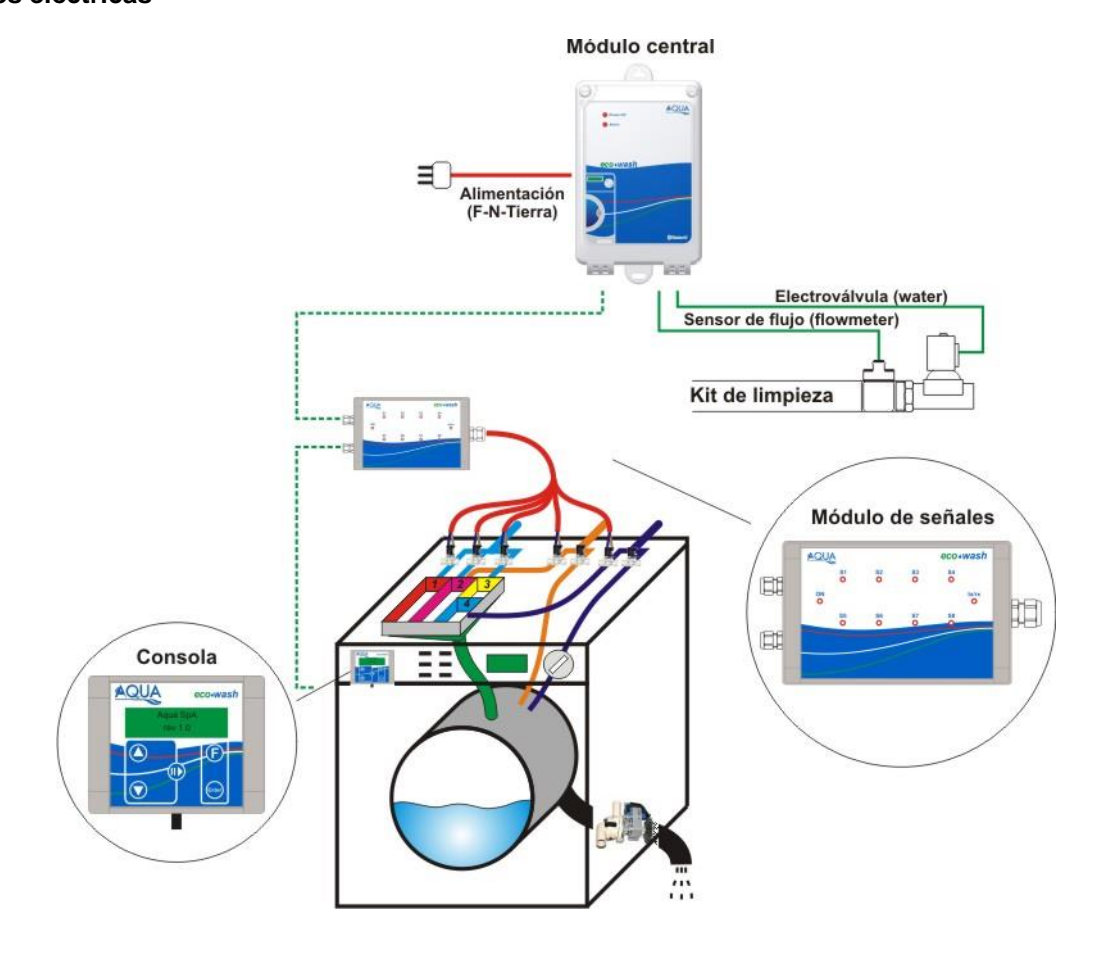

#### **conexiones hidráulicas**

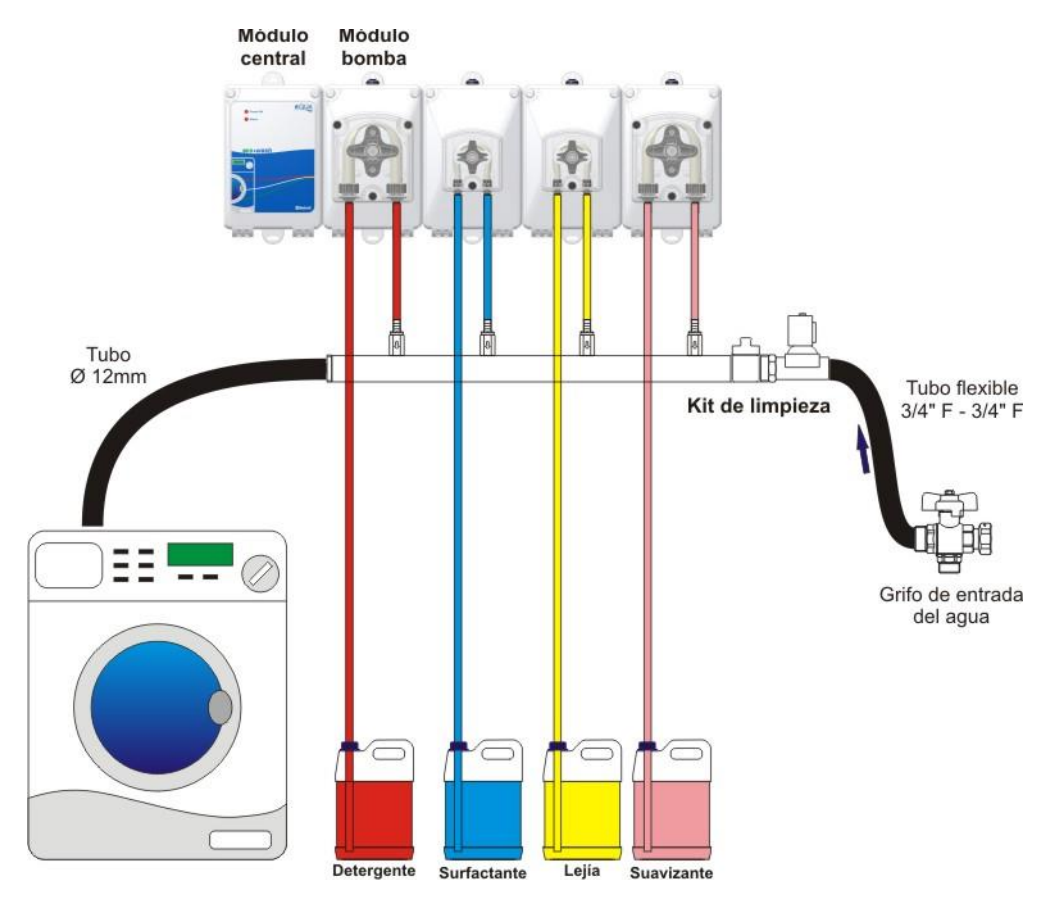

## **9.0 APÉNDICE 3 – Ejemplos de programación**

#### **9.1 Ejemplo 1:**

Lavadora con cuatro señales provenientes de las electroválvulas de los compartimentos: prelavado, lavado, lejía y suavizante. El programa de lavado debe llevar a cabo las siguientes operaciones:

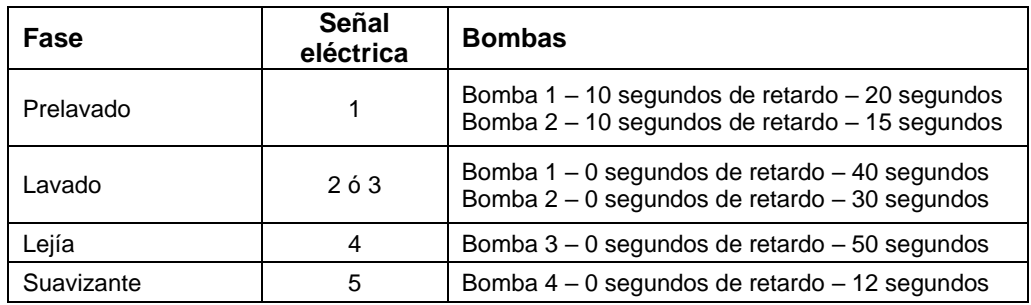

#### **Bloques de instrucciones:**

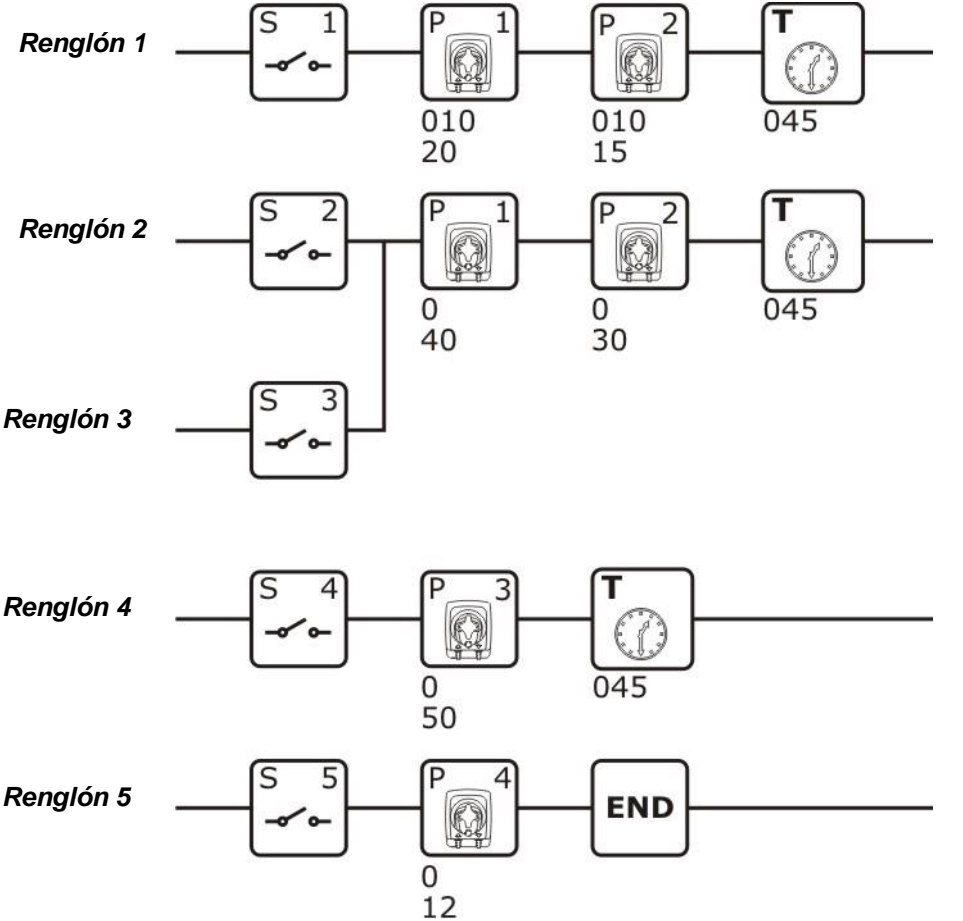

#### **Explicación:**

El primer renglón ejecuta la fase de prelavado activando las bombas 1 y 2 después de que se ha reconocido la señal 1. El segundo y el tercer renglón ejecutan la fase de lavado activando las bombas 1 y 2 después de que se ha reconocido la señal 2 o la señal 3.

El cuarto renglón ejecuta la fase de adición de lejía activando la bomba 3 después de que se ha reconocido la señal 4. El quinto renglón ejecuta la fase de adición de suavizante activando la bomba 4 después de que se ha reconocido la señal 5. Al terminar la dosificación, el sistema concluye el programa con el bloque END.

**Los bloques timer que se encuentran en los renglones 1, 2 y 4 evitan que los renglones se ejecuten de nuevo en otras fases del mismo ciclo de lavado.** Œ

*En este ejemplo no es necesario que las señales lleguen en la secuencia exacta.*

#### **9.2 Ejemplo 2:**

Lavadora con cinco señales provenientes de las electroválvulas de los compartimentos: prelavado, lavado, lejía y suavizante. El programa de lavado debe llevar a cabo las siguientes operaciones:

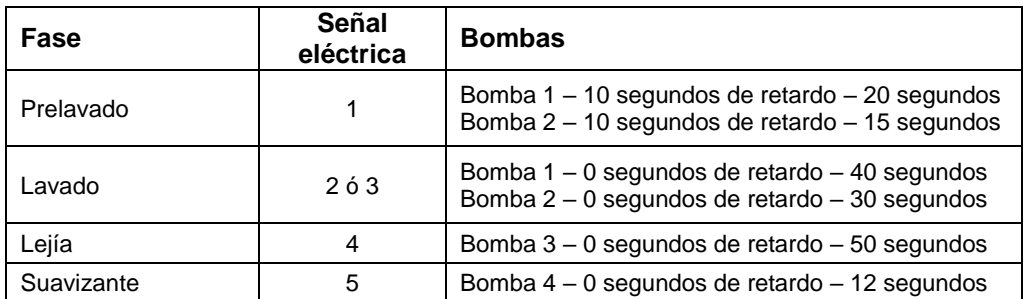

#### **Bloques de instrucciones:**

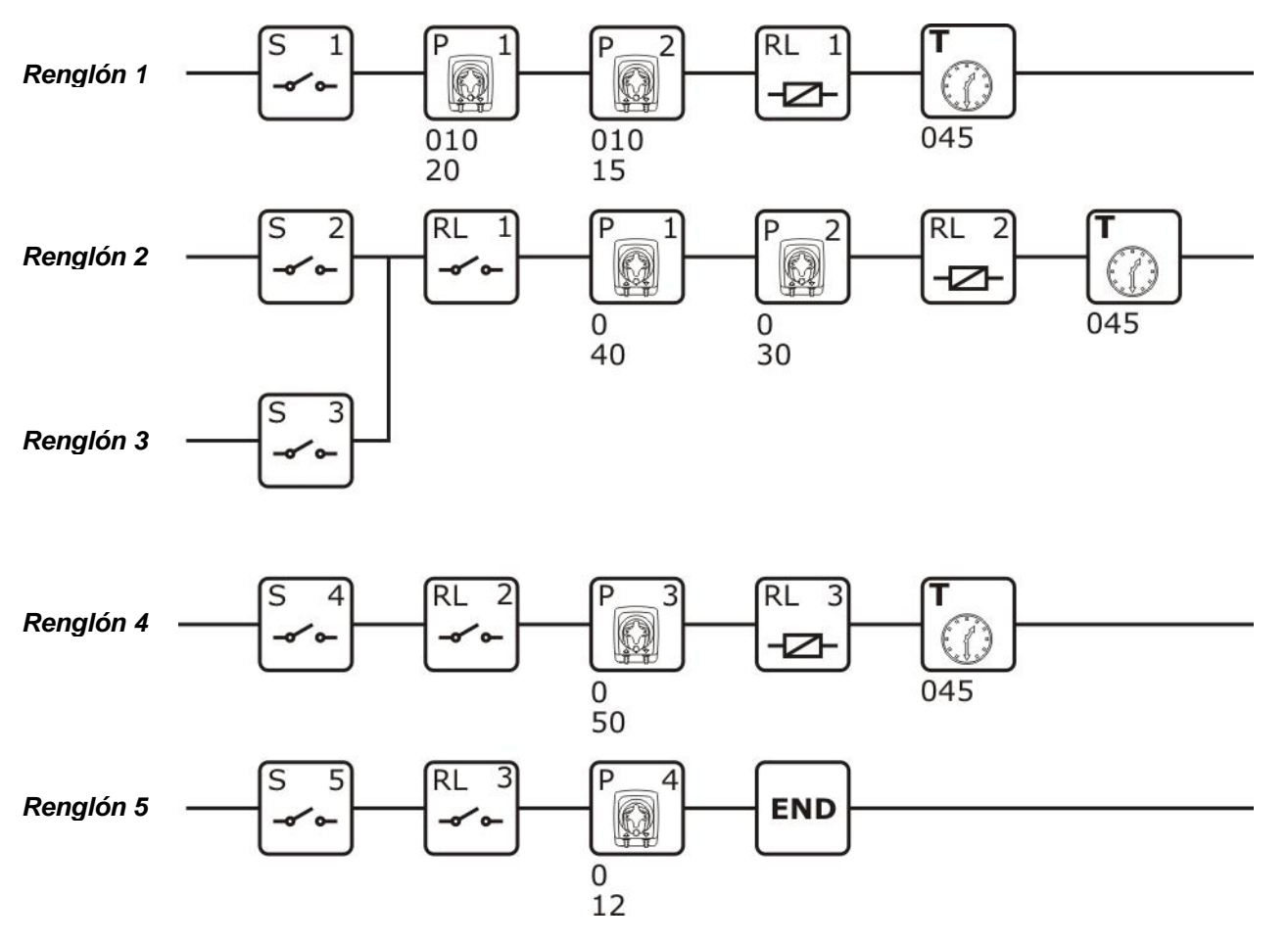

#### **Explicación:**

El primer renglón ejecuta la fase de prelavado activando las bombas 1 y 2 después de que se ha reconocido la señal 1.

El segundo y el tercer renglón, si se ha efectuado el prelavado (control bobina RL1), ejecutan la fase de lavado activando las bombas 1 y 2 después de que se ha reconocido la señal 2 o la señal 3.

El cuarto renglón, si se ha efectuado el lavado (control bobina RL2), ejecuta la fase de adición de lejía activando la bomba 3 después de que se ha reconocido la señal 4.

El quinto renglón, si se ha efectuado la adición de lejía (control bobina RL3), ejecuta la fase de adición de suavizante, activando la bomba 4 después de que se ha reconocido la señal 5; sucesivamente el sistema sale del programa mediante el bloque END.

**Los bloques timer que se encuentran en los renglones 1, 2 y 4 evitan que los renglones se ejecuten de nuevo en otras fases del mismo ciclo de lavado.** (i)

#### *En este ejemplo es necesario que las señales lleguen en la secuencia exacta.*

#### **9.3 Ejemplo 3:**

Lavadora con dos señales, prelavado y descarga.

El programa de lavado debe llevar a cabo las siguientes operaciones:

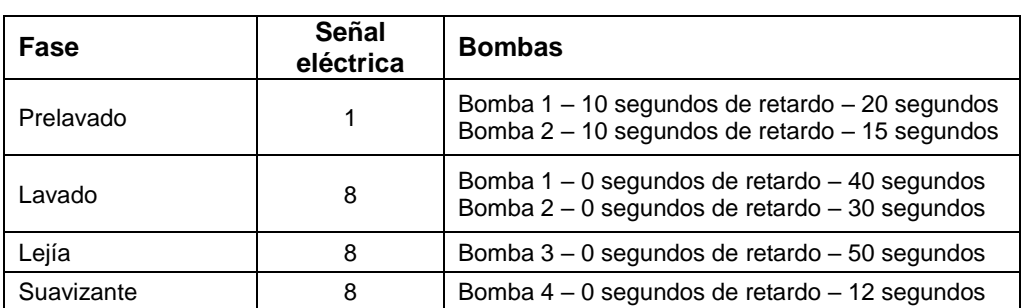

#### **Bloques de instrucciones:**

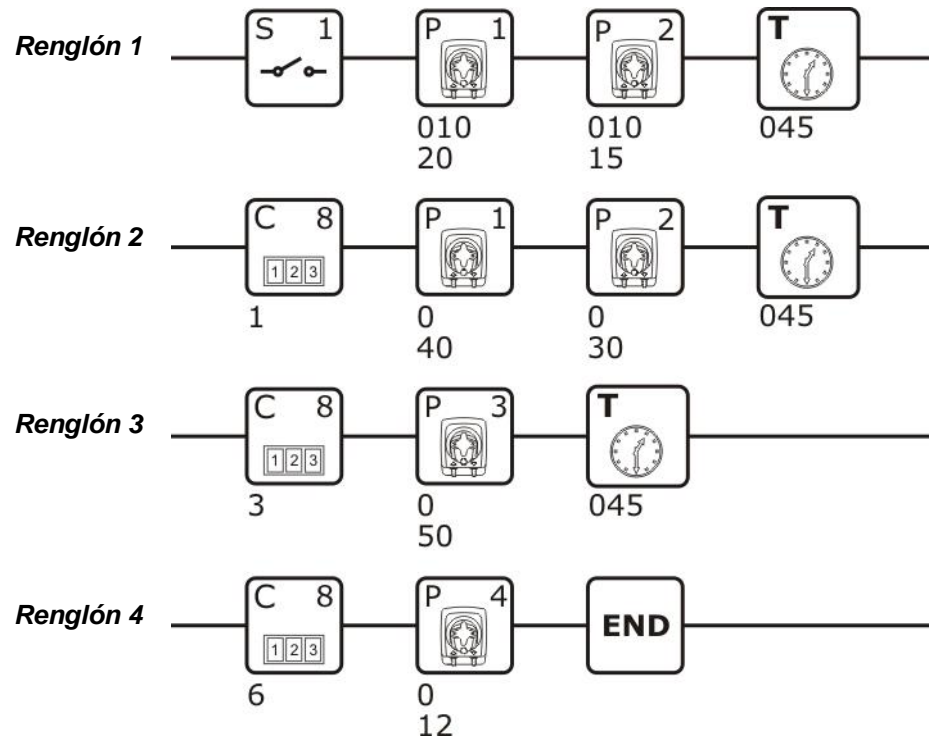

#### **Explicación:**

El primer renglón ejecuta la fase de prelavado activando la bomba 1 y sucesivamente la 2, después de que se ha reconocido la señal 1.

El segundo renglón ejecuta la fase de lavado activando la bomba 1 y sucesivamente la 2, tras cada activación de la señal 8. El tercer renglón ejecuta la fase de adición de lejía activando la bomba 3 cada tres activaciones de la señal 8.

El cuarto renglón ejecuta la fase de adición de suavizante activando la bomba 4 tras la sexta activación de la señal 8, y sucesivamente el sistema sale del programa gracias al bloque END.

**Los bloques timer que se encuentran en los renglones 1, 2 y 3 evitan que los renglones se ejecuten de nuevo en otras fases del mismo ciclo de lavado.**

#### **10.0 APÉNDICE 4 – Parámetros por defecto**

El software "AQUAware for Ecowash" (véase el apartado 5.0) cuando se abre un nuevo proyecto, por las cargas por defecto los siguientes parámetros:

#### Pestaña **Configuraciones**

- Filtro de las señales de entrada (s): *10*
- Señal de descarga: *NC*

#### Pestaña **Limpieza**

- Funcionamiento: *Automático*
- Modo: *Tiempo*
- Duración: *20 s.*

#### Pestaña **Programas**

Modo: *Relè*

#### Pestaña **Alarmes**

- Flujo: *No*
- **Impulsos por litro: 30**
- Type sonda de nivel: *NO*
- Filtro signal nivel (s): 5
- Salida de relé: *NO*
- Buzzer: *No*
- Pausa de programa con alarmas de nivel: *No*
- Visualización alarma: *No*

### **11.0 APÉNDICE 5 - Puesta en marcha del sistema de lavado ecológico (ecowash)**

**El siguiente procedimiento***debe efectuarse* **cada vez que se instale un nuevo sistema o después de**  AM

#### **haber restablecido la memoria interna y 2prom:**

- a) Iniciar el programa**AQUAware for Eco-Wash**.
- b) Conectar, usando el bluttooth, el PC y el sistema eco•wash.
- c) Poner el sistema en pausa (semáforo rojo)
- d) Desde el menú o desde el icono, puede crearse un nuevo archivo, o bien descargar un archivo ya existente; en el primer caso, es suficiente con seleccionar *Archivo ->Nuevo*(seleccionar el n. de lavadoras apropiado; véase la Fig. 11.a), en el segundo caso, es suficiente con seleccionar *Archivo -> Abrir* (véase la fig. 11.b) y elegir el archivo de backup que se desea cargar en el aparato.

El directorio del archivo de backup se puede visualizar desde *Configuraciones ->Carpeta Datos*.

#### e) Llevar a cabo una *carga completa*

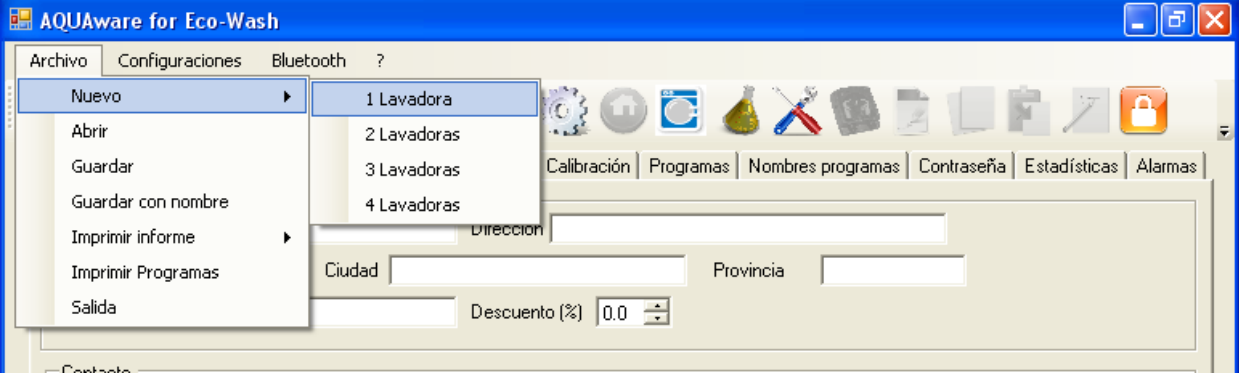

*Fig. 11.a*

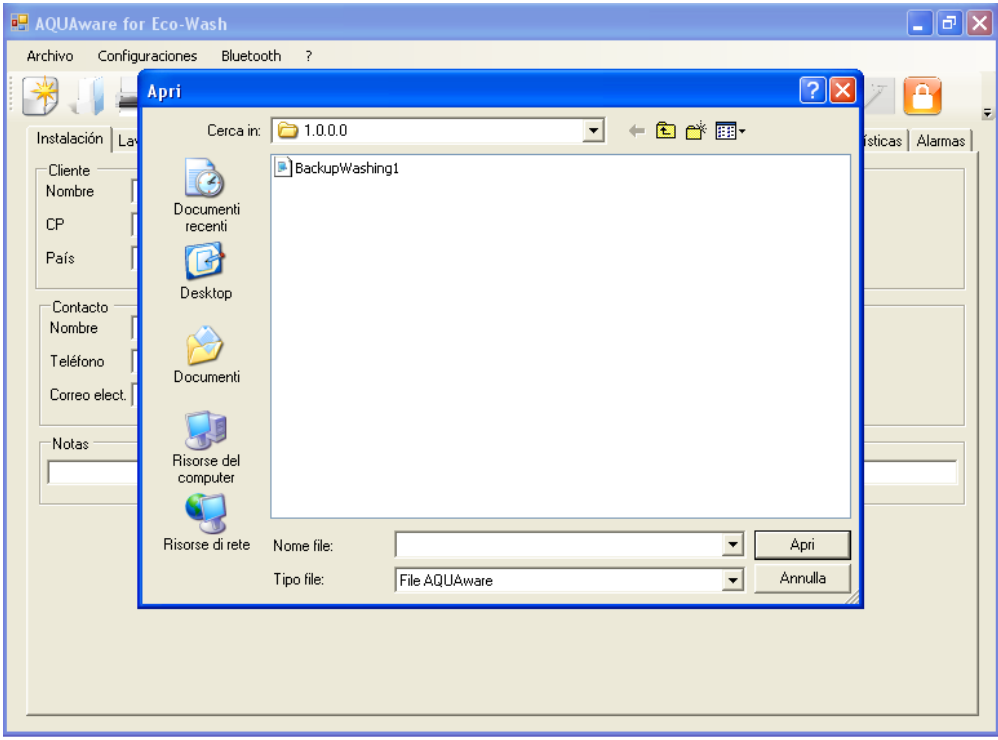

*Fig. 11.b*

#### **12.0 APÉNDICE 6 - Sistema multi-máquina**

El sistema multi-máquina permite la gestión de hasta cuatro lavadoras.

A cada máquina se asocia un módulo de Señales para detectar el estado de las electroválvulas. Las bombas, cuyo número máximo no puede ser superior a 10, se conectan al kit de fluidificación de productos; este último está conectado al kit de fluidificación de máquinas, que permite que el producto llegue a la lavadora que ha solicitado la dosificación (véase la Figura 12.e).

La asociación de los módulos de señales con la lavadora se realiza a través de los puentes, JP1 y JP2, de la ficha de señales (véase la Figura 12.a), según tabla A12.

Los módulos de Señales están conectados eléctricamente entre ellos de forma serial (véase la Fig. 12.d): la entrada correspondiente al reenvío de la ficha anterior (o a la conexión con la CPU) se encuentra en el conector identificado con *"Central Unit"* (conector 3 en las Fig. 12.a y 12.d), la salida para la conexión a la siguiente ficha se encuentra en el conector identificado con *"Signal"*(conector 2 en las Fig. 12.a y 12.d)

Si varias lavadoras envían una solicitud de dosificación al mismo tiempo, el sistema multi-máquina gestiona las solicitudes de manera secuencial; en dicho caso, se activa un contacto de relé, disponible en el módulo de señales (véase la Figura 12.a) para las lavadoras que han solicitado la dosificación, pero que, por el momento, no pueden ser atendidas. El contacto del relé debe utilizarse para poner la lavadora correspondiente en estado de espera, durante todo el periodo de tiempo en que el contacto está activado; el estado activo del relé puede ser programado como Normalmente Abierto (N.A.) o Normalmente Cerrado (N.C.), a través del programa de Configuración *"AQUAware Configurator"*. (véase la Fig. 12.c).

En la ficha de las señales está previsto un relé normalmente abierto y normalmente cerrado (véase la Fig. 12.a).

El control de la electroválvula de fluidificación, cuando se introduce el manguito de unión, y el control de las 4 electroválvulas de selección del flujo de las lavadoras, se solicita al módulo central (véase las Fig. 12.b y 12.d).

| Número de<br>Lavadora | <b>Puente 1</b><br>(JP1) | <b>Puente 2</b><br>(JP2) |
|-----------------------|--------------------------|--------------------------|
|                       | Abierto                  | Abierto                  |
|                       | Abierto                  | Cerrado                  |
|                       | Cerrado                  | Abierto                  |
|                       | Cerrado                  | Cerrado                  |

*Tabla A12-Direcciones de las lavadoras*

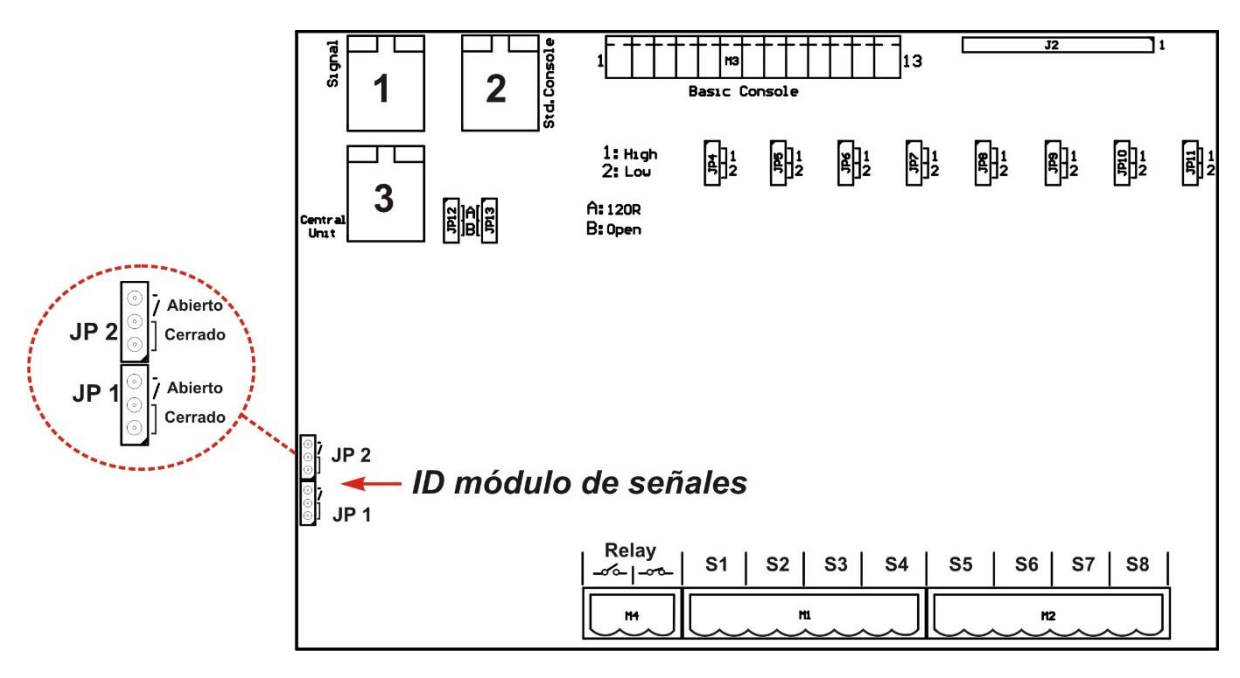

*Figura 12.a* **–** *Inspección de la Ficha de Señales* 

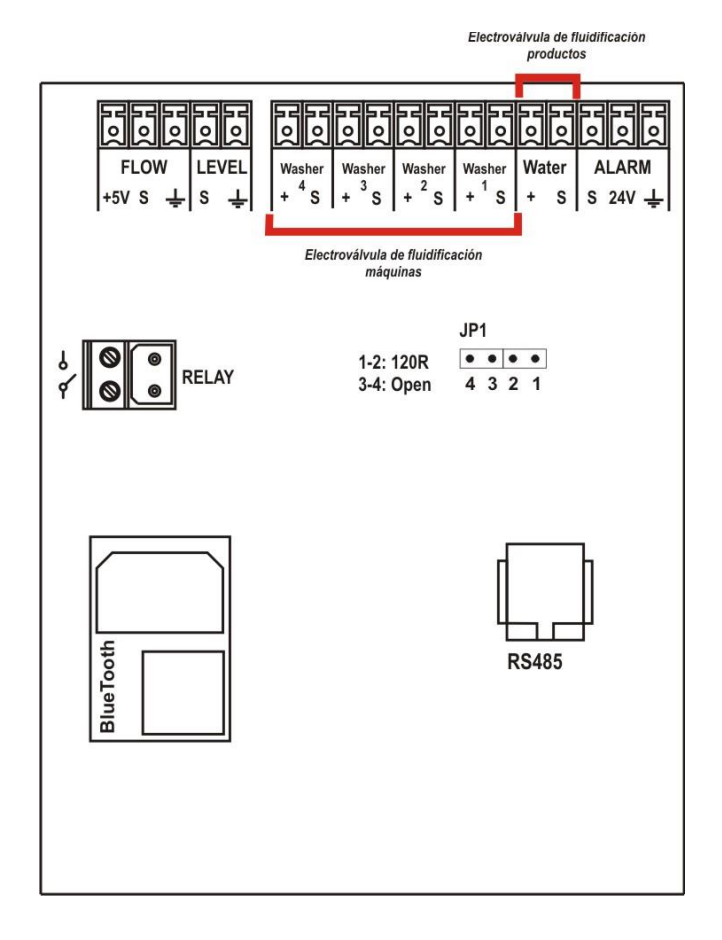

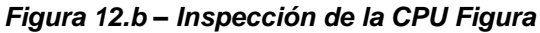

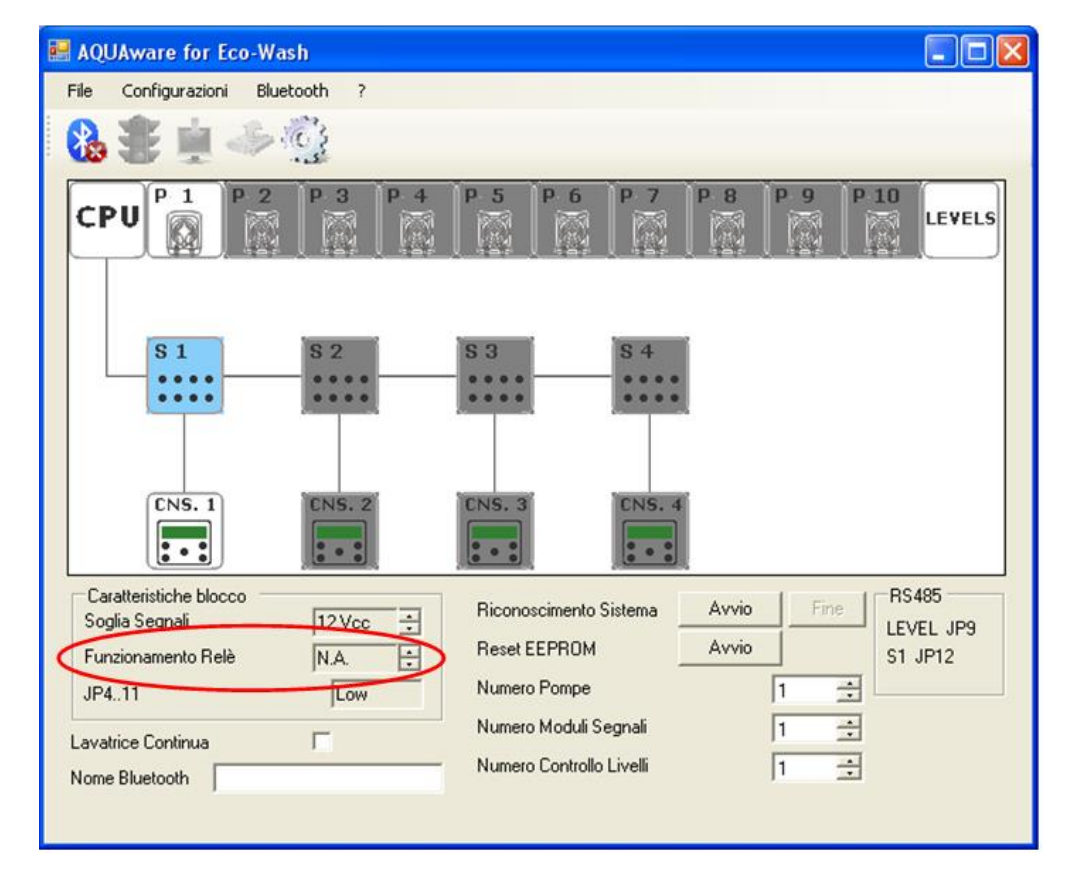

*Figura 12.c* **–** *Configuración del estado de relé del módulo de señales (pausa de la lavadora)*

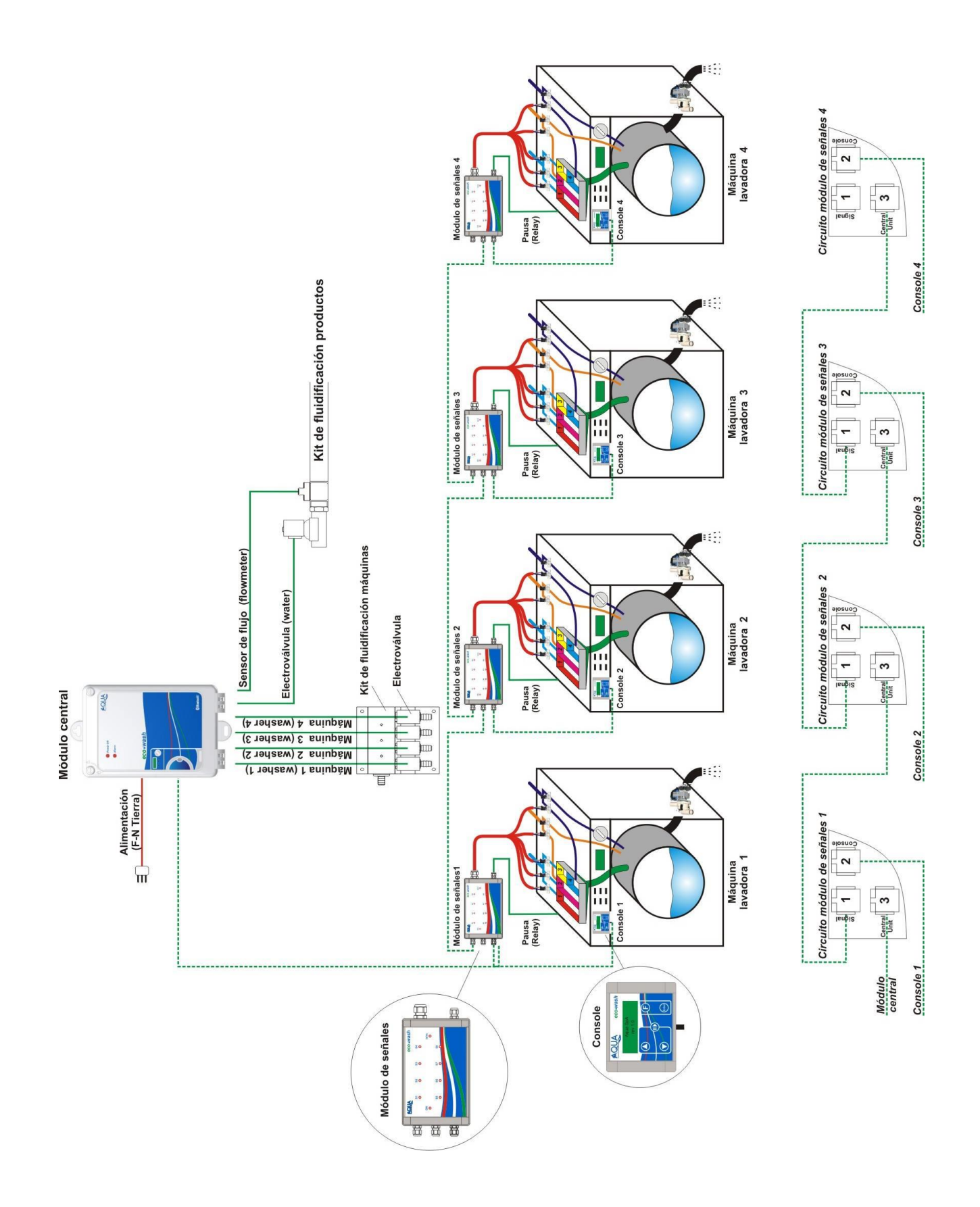

*Figura 12.d* **–** *Conexiones eléctricas*

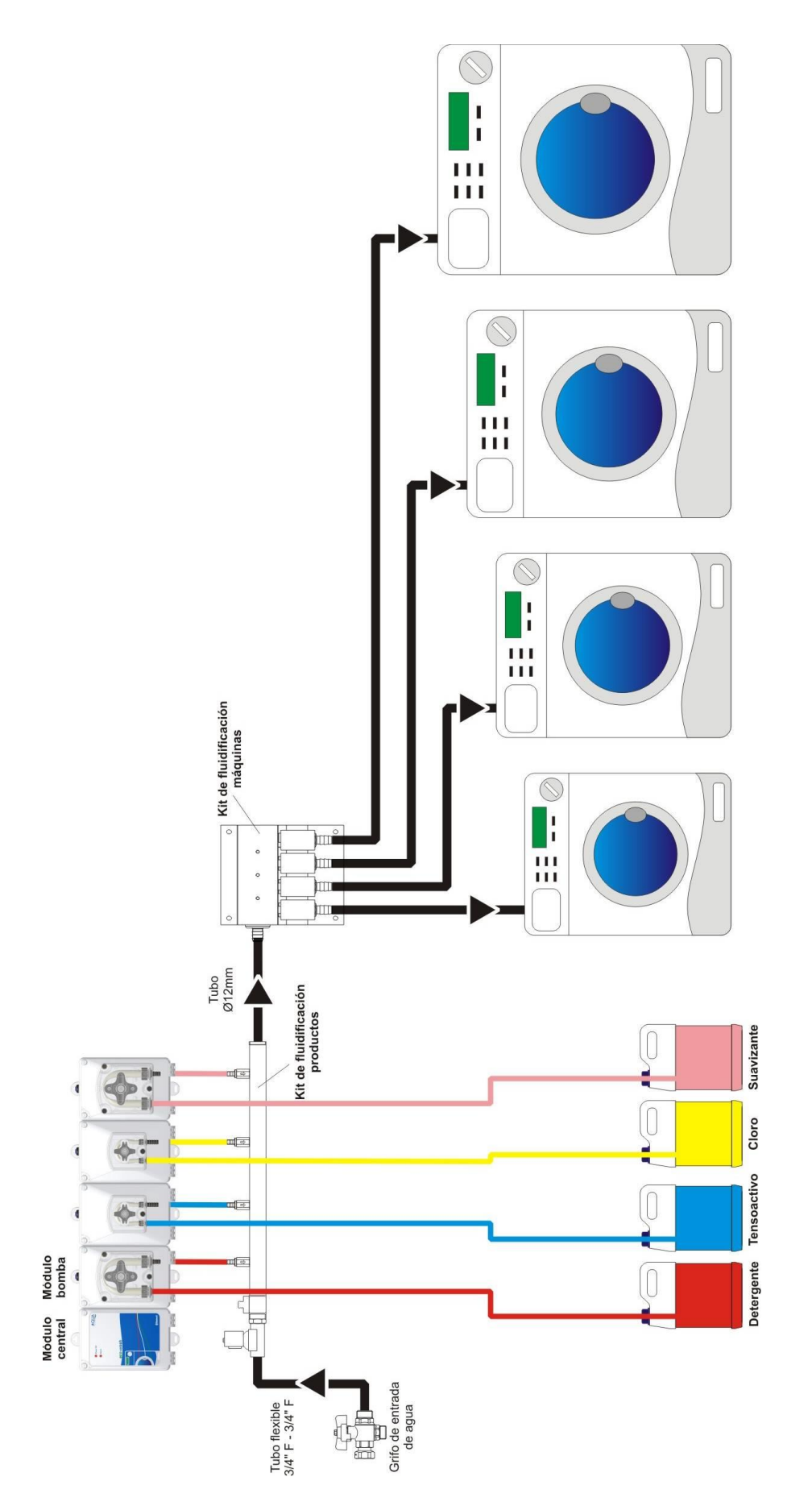

*Figura 12.e* **–** *Conexiones hidráulicas*

#### **13.0 APÉNDICE 7 -Lavado continuo**

El sistema de lavado continuo permite la gestión de una lavadora túnel con cuatro cámaras de lavado como máximo.

Las bombas se subdividen por cámara de lavado: cada bomba tendrá el conducto de alimentación conectado al manguito de fluidificación correspondiente a la cámara de lavado continuo a la que está asociada (véase la Figura 13.e).

El número de bombas máximo es de 10, y a cada cámara de lavado se asocia un módulo de Señales para la detección del estado de las electroválvulas correspondientes.

La asociación de los módulos de señales a la lavadora se realiza a través de los puentes, JP1 y JP2, de la ficha de señales (véase la Figura 13.a), según la tabla A3.

Los módulos de Señales están conectados eléctricamente entre ellos de forma serial (véase la Fig. 13.d): la entrada correspondiente al reenvío de la ficha anterior (o a la conexión con la CPU) se encuentra en el conector identificado con *"Central Unit"* (conector 3 en las Fig. 13.a y 13.d), la salida para la conexión a la siguiente ficha se encuentra sobre el conector identificado con *"Signal"*(conector 2 en las Fig. 13.a y 13.d).

Cuando la dosificación está activada para una o para varias cámaras de lavado, las electroválvulas correspondientes se abren y el agua pasa al sector correspondiente, para transportar el producto químico hacia la cámara de lavado; podrán solicitarse dosificaciones simultáneas para todas las cámaras de lavado, por lo que todas las bombas previstas en el sistema podrán activarse simultáneamente.

La predisposición de un sistema para una máquina de lavado continuo está prevista en el programa para PC de Configuración *"AQUAware Configurator"*; en la pantalla principal, hay que seleccionar la opción correspondiente haciendo clic en el recuadro asociado. Consulte la Fig. 13.c)

El control de las electroválvulas que componen el manguito de fluidificación de las cámaras de lavado corre a cargo del módulo central (Fig. 13.b y 13.d )

| Número de<br>Lavadora | <b>Puente 1</b><br>(JP1) | <b>Puente 2</b><br>(JP2) |
|-----------------------|--------------------------|--------------------------|
|                       | Abierto                  | Abierto                  |
|                       | Abierto                  | Cerrado                  |
|                       | Cerrado                  | Abierto                  |
|                       | Cerrado                  | Cerrado                  |

*Tabla A13- Direcciones de las cámaras de lavado de máquina de lavado continuo*

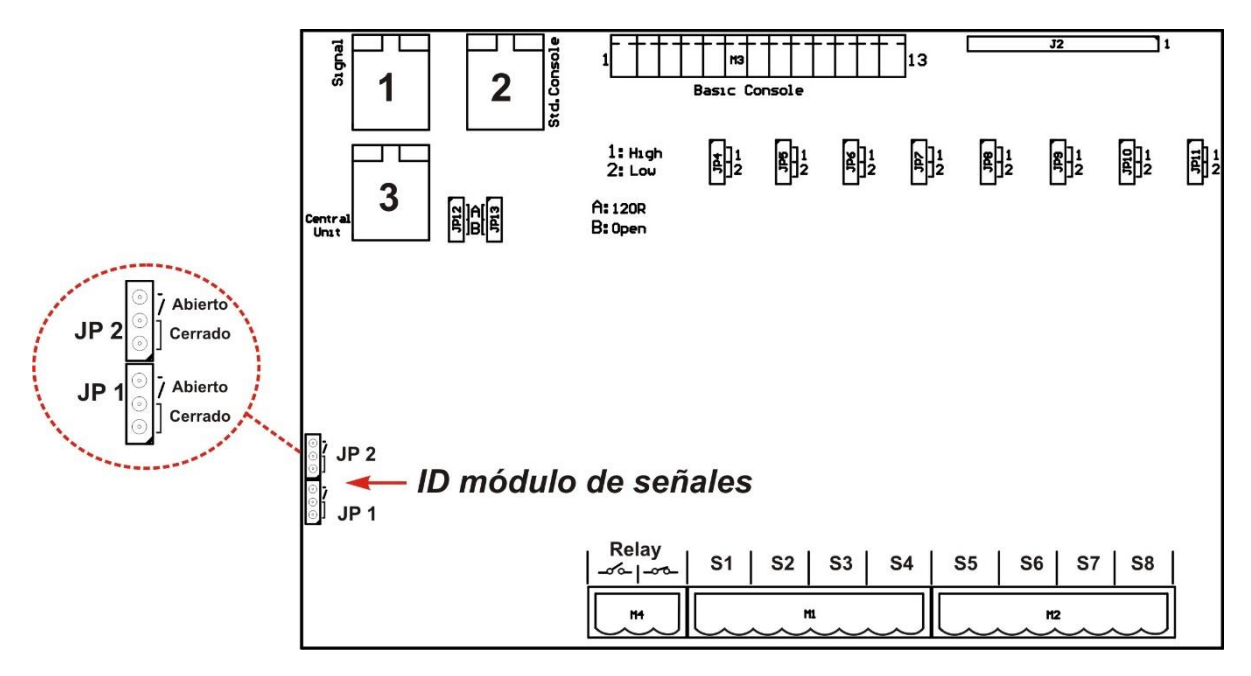

*Figura 13.a* **–** *Inspección de la Ficha de Señales*

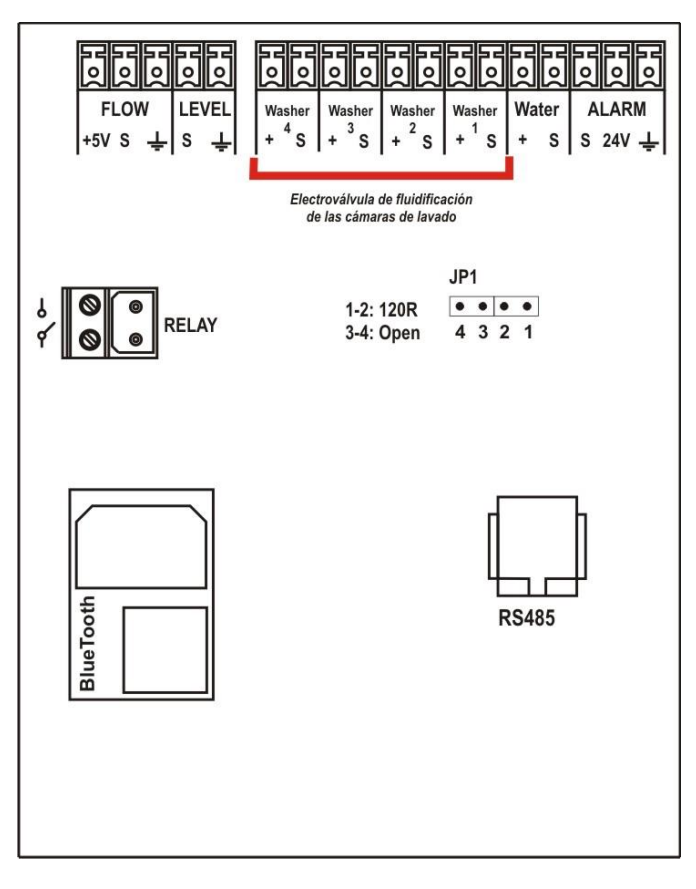

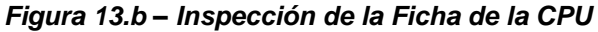

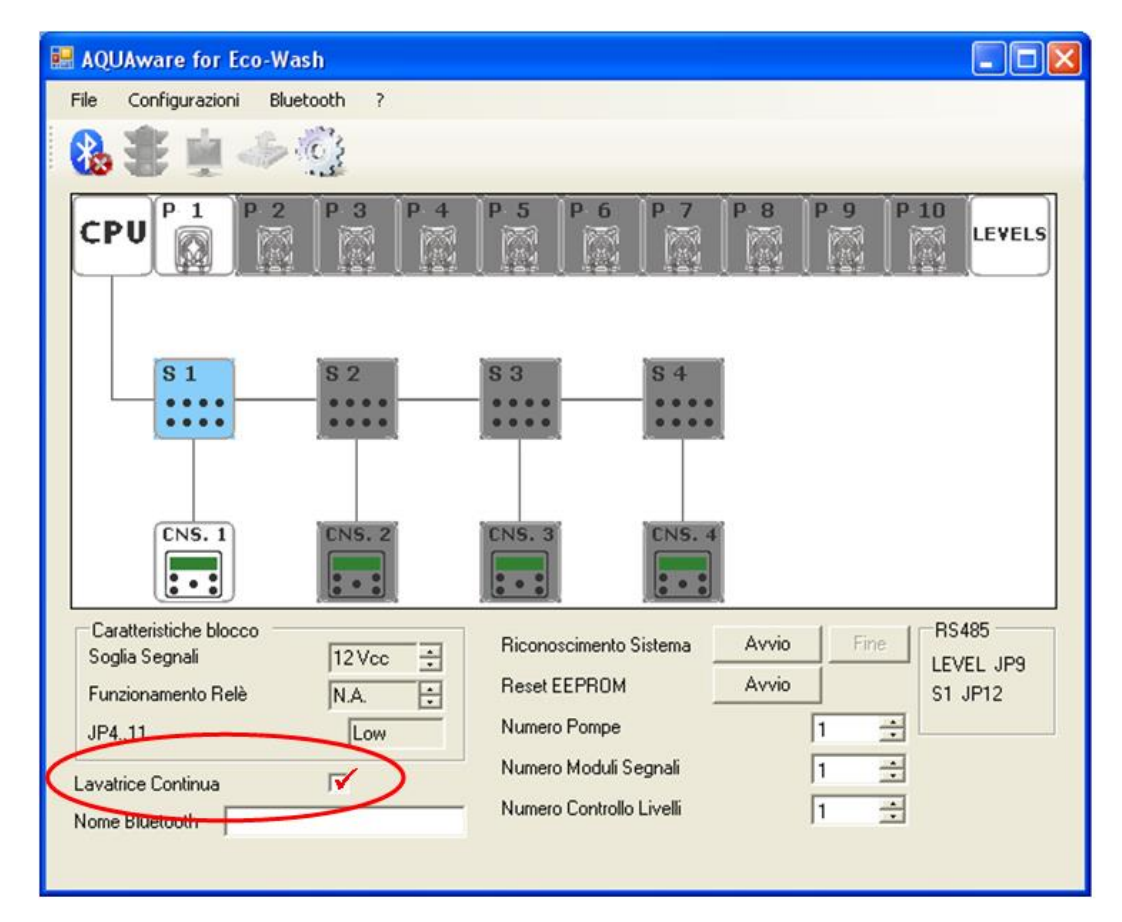

*Figura 13.c* **–** *Selección para máquina de lavado continuo en el programa de Configuración*

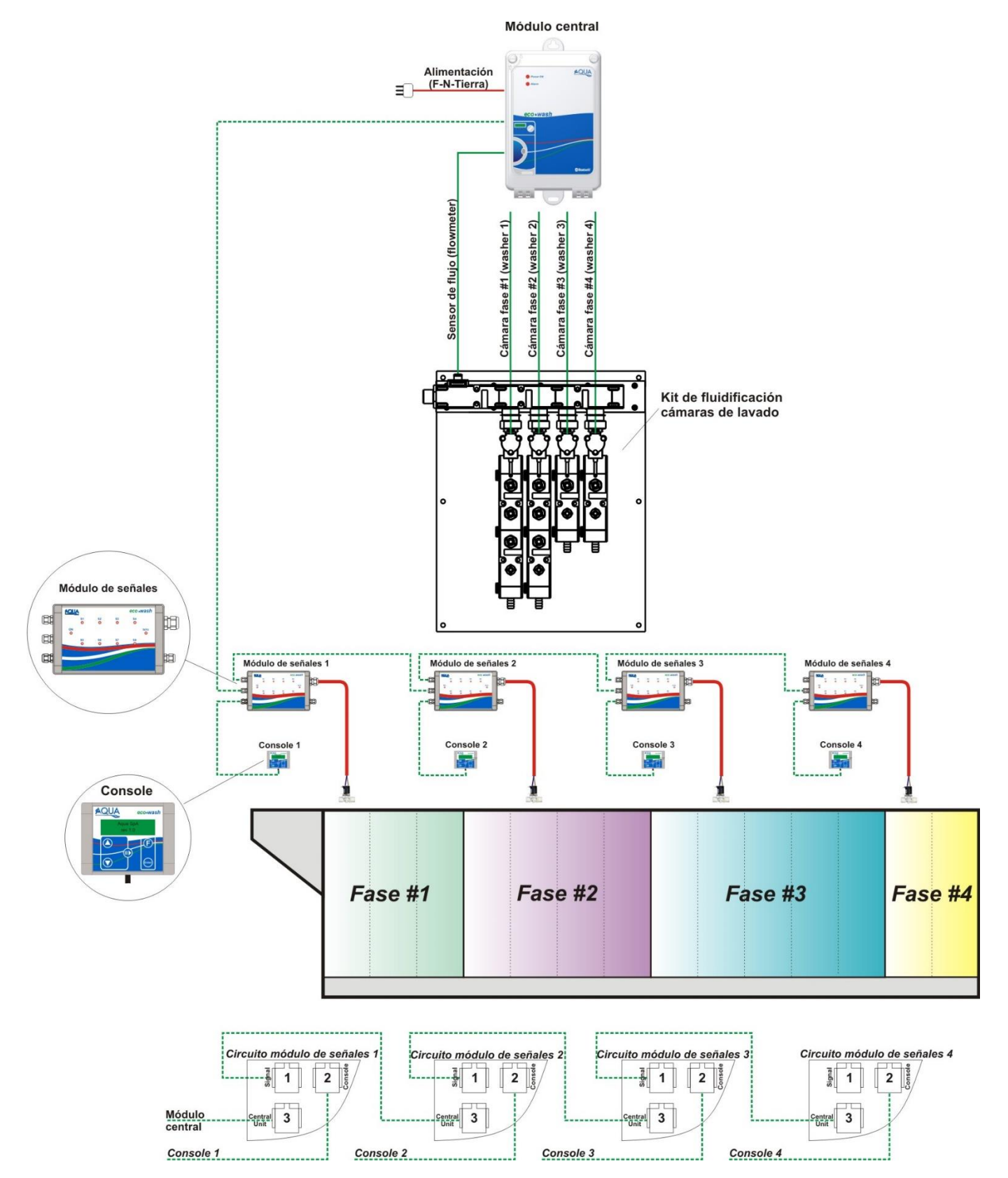

**Figura 13.d –** *Conexiones eléctricas*

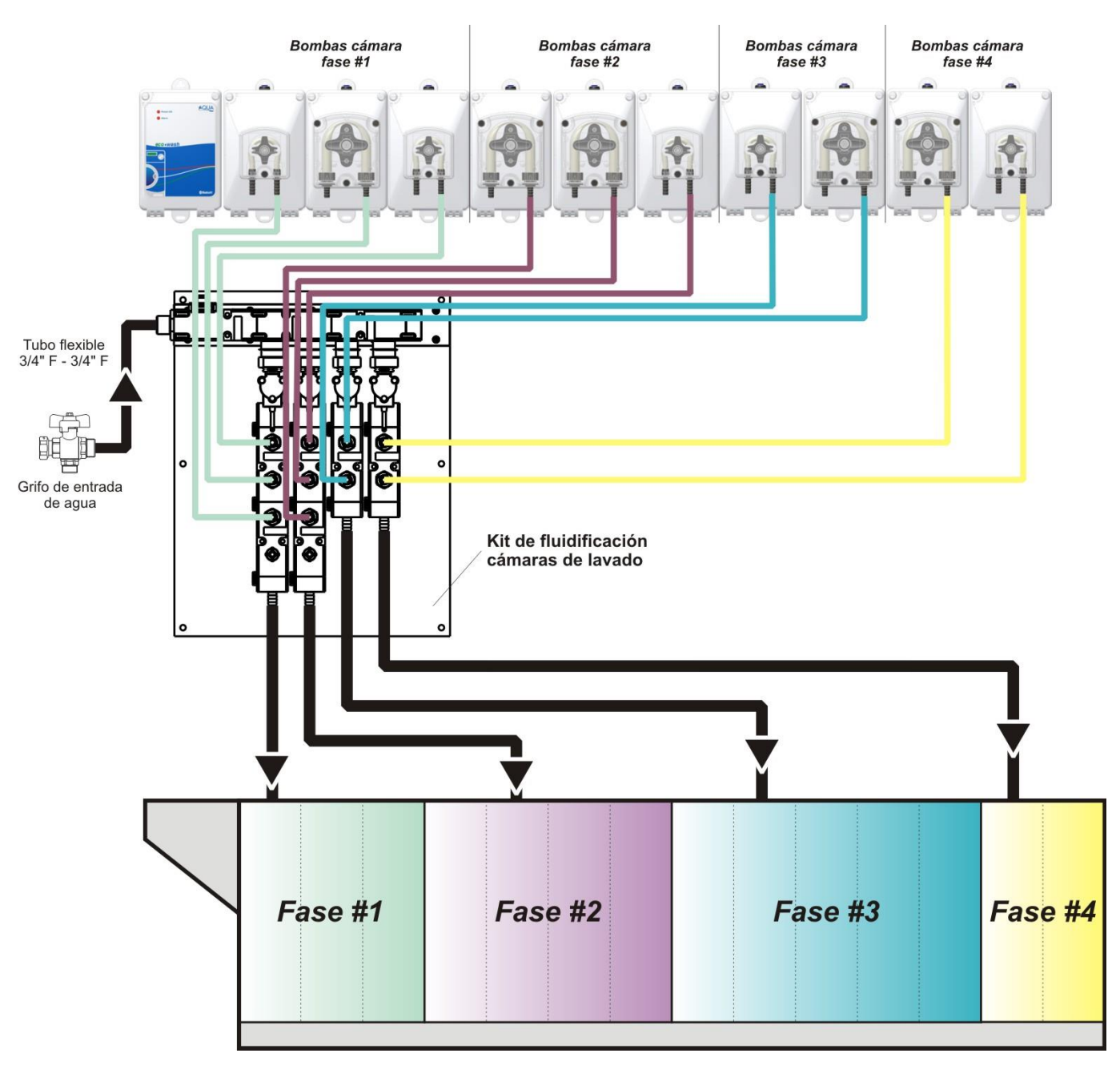

**Figura 13.e –** *Conexiones hidráulicas*

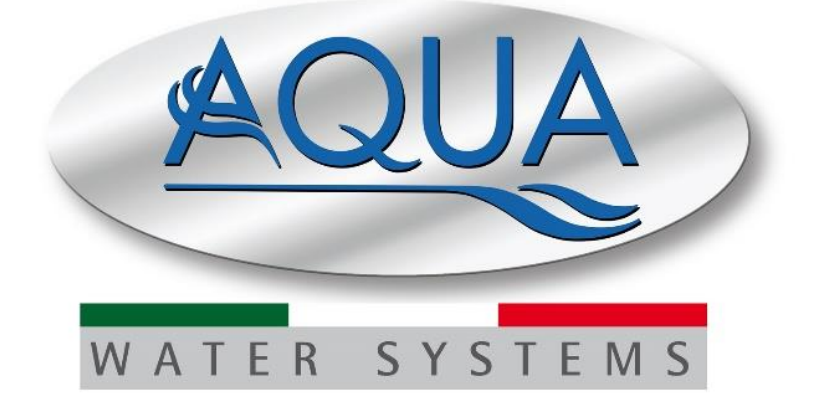

# **AQUA** *eco•wash*

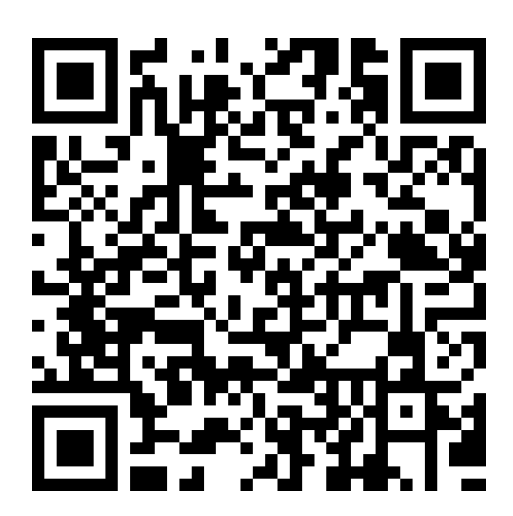